# NOTICE DE PROGRAMMATION

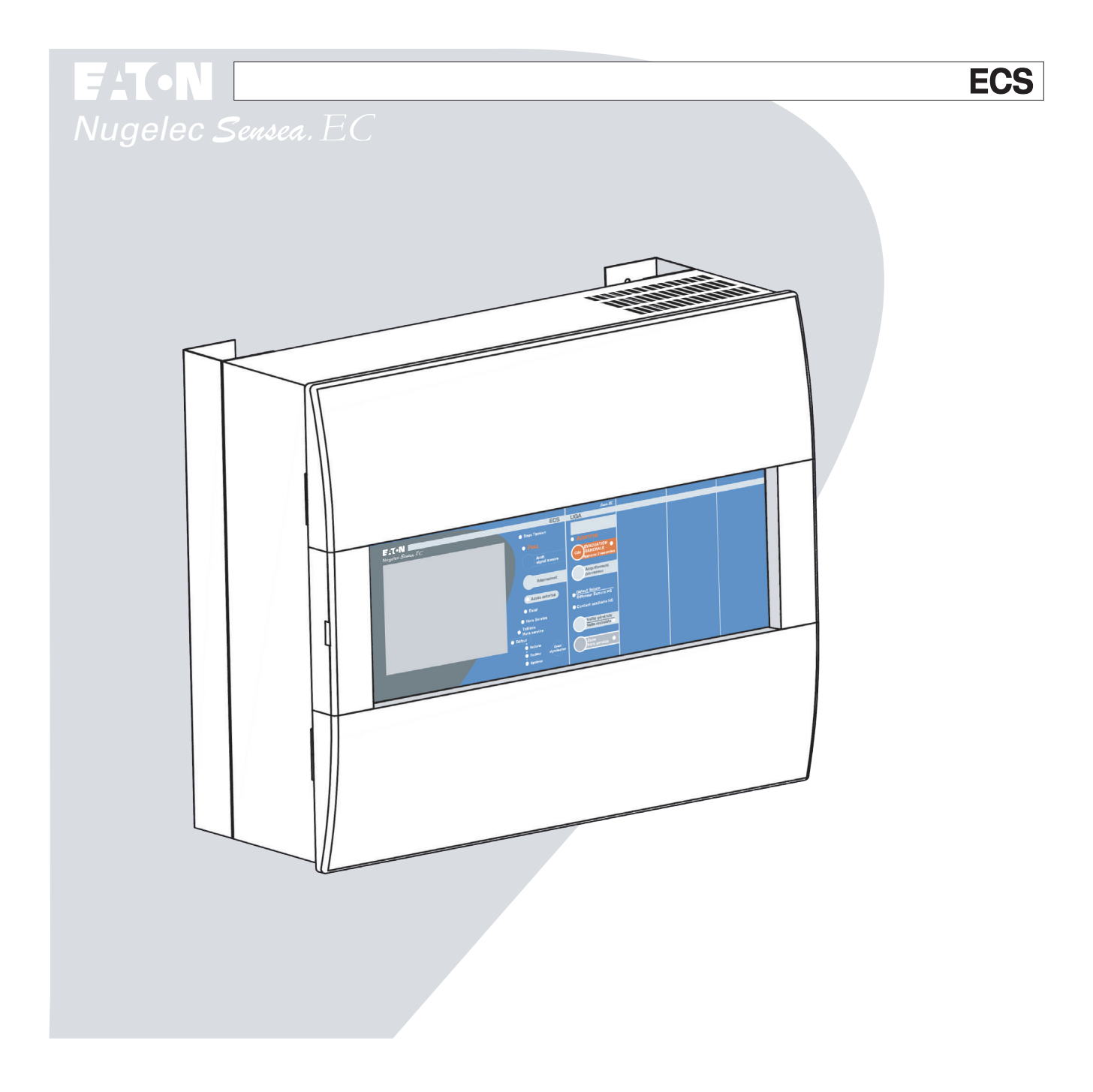

*Pour la protection de l'environnement : papier 100% recyclé.*

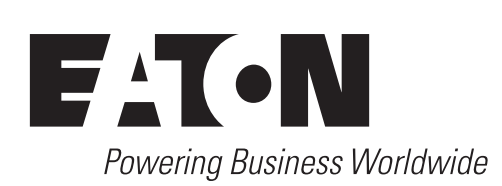

**COOPER SÉCURITÉ SAS (Groupe EATON)** Parc européen d'entreprises II Rue Beethoven - BP 10184 63204 RIOM CEDEX FRANCE

Assistance Technique Téléphonique 0825 826 212 (0,15 € TTC/min) Service Clients 0820 867 867 (0,118 € TTC/min)

En raison de l'évolution des normes et du matériel, toutes les caractéristiques et présentations figurant sur cette notice sont données à titre indicatif. Elles ne constituent pas un engagement de notre part, et nous nous réservons le droit d'effectuer, sans préavis, toute modification ou amélioration.

**ZNO1029800 E - 03/2022**

# **SOMMAIRE**

### B - NOTICE DE PROGRAMMATION

CODE D'ACCÈS D'ORIGINE Uilisateur n°1 Niveau 2 : AAA Niveau 3: ABA Uilisateur n°2 Niveau 2: AAA Niveau 3 : 333 Uilisateur n°3 Niveau 2: BBB Niveau 3 : 555

### 1 - INTRODUCTION

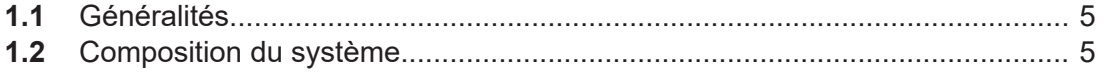

#### 2 - MISE EN ROUTE DE L'ECS

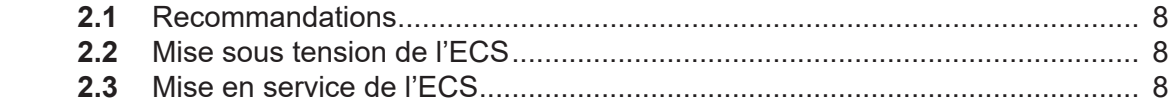

#### 3 - DESCRIPTIF DE L'AFFICHEUR

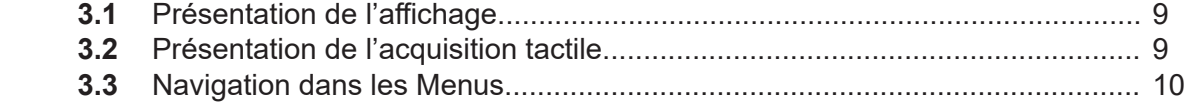

#### 4 - MISE EN SERVICE

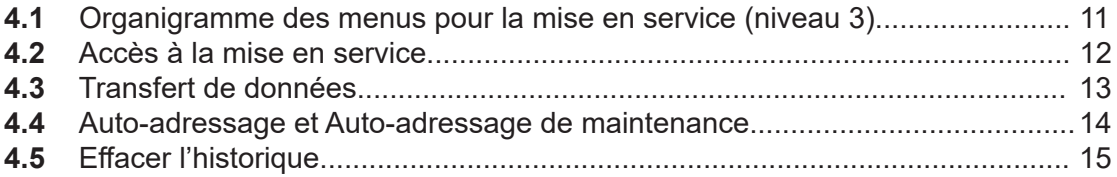

#### 5- PROGRAMMATION

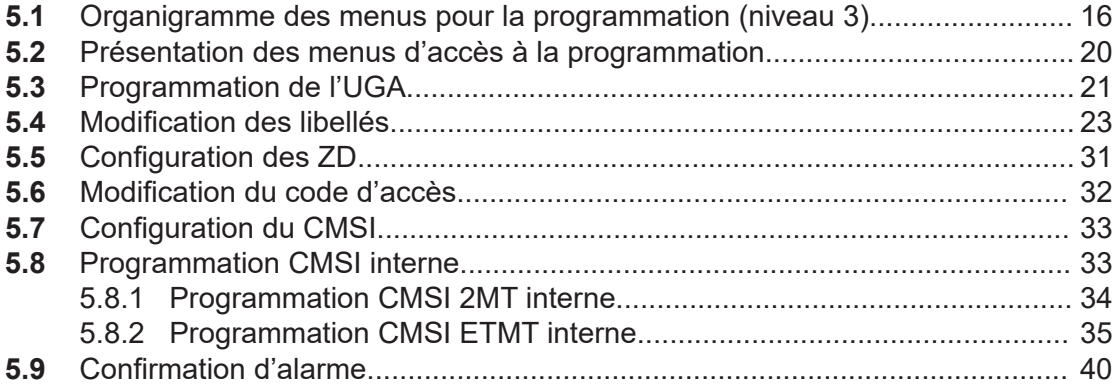

# **SOMMAIRE**

### 6 - ESSAIS

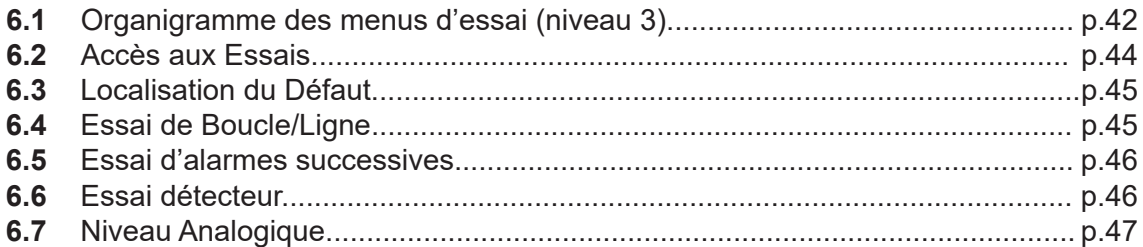

# INTRODUCTION

### 1.1 Généralités

L'ECS SENSEA - EC est conforme aux normes suivantes :

- **•** EN 54 partie 2 : Équipement de Contrôle et de Signalisation (E.C.S),
- **•** EN 54 partie 4 : Équipement d'Alimentation Électrique (E.A.E.),
- **•** NF S 61-934 : Centralisateurs de Mise en Sécurité Incendie (C.M.S.I.)
- **•** NF S 61-935 : Unité de Signalisation (U.S.),
- **•** NF S 61-936 : Équipement d'Alarme (E.A.),
- **•** NF S 61-940 : Alimentations Électriques de Sécurité (A.E.S).

Ce produit existe en boîtier simple, triple et rack.

La configuration permet d'obtenir un tableau de signalisation regroupant :

#### - Partie ECS

- **•** Des lignes adressables rebouclées (128 points) ou ouvertes (32 points),
- **•** 1024 points maximum,
- **•** 250 zones de détections,

#### - Partie CMSI

- **•** UGA seule sans fonction de mise en sécurité:
	- 1 UGA avec 4 ZA indépendantes (boîtier simple).
	- 1 UGA avec 8 ZA indépendantes (boîtier triple).
- **•** UGA avec fonction de mise en sécurité:
	- 1 UGA avec une seule ZA et 2 fonctions de mise en sécurité.
	- 1 CMSI à rupture avec 2 ZS / 2 fonctions / 2 lignes de télécommande.  $\bigcap$
	- 1 CMSI à emission ou rupture avec 4 ZS / jusqu'à 8 fonctions / jusqu'à 8 lignes de télécommande.

#### 1.2 Composition du système

Le tableau SENSEA.EC est un Équipement de Contrôle et de Signalisation permettant de s'intégrer dans un Système de Sécurité Incendie conformément aux principes généraux des normes NF S 61-930 à NF S 61-940 et des normes EN 54. Le SENSEA.EC est l'un des éléments permettant de constituer un Système de Détection Incendie.

#### **Système de Sécurité Incendie de catégorie A (SSI A)**

Le SSI A est constitué :

- **•** d'un Système de Détection Incendie (SDI),
- **•** d'un Système de Mise en Sécurité Incendie (SMSI) comprenant :
	- **-** Un ou plusieurs CMSI du type A,
	- **-** un ou plusieurs DAC (si nécessaire),
	- **-** des DAS,
	- **-** un Équipement d'Alarme du type 1 (EA de type 1) ou du type IGH.

#### **Système de Détection Incendie (SDI)**

Le SDI est constitué de l'ensemble des équipements (au sens des normes en vigueur) nécessaires à la détection d'incendie et comprenant :

- **•** les détecteurs d'incendie (DI),
- **•** l'équipement de contrôle et de signalisation (ECS),
- **•** l'équipement d'alimentation électrique,
- **•** les déclencheurs manuels (D.M),
- **•** les organes associés pouvant être placés entre les détecteurs d'incendie et l'équipement de contrôle et de signalisation.

#### **Équipements d'Alarme de type 1 (EA1)**

Le tableau SENSEA.EC peut être équipé d'une Unité de Gestion des Alarmes du type 1 (UGA 1). Il constitue alors l'élément central d'un équipement d'Alarme de type 1 (au sens de la norme NF S 61-936) permettant ainsi de gérer l'évacuation d'un ou plusieurs bâtiments. L'UGA répond aux exigences de la norme NF S 61-936.

L'EA 1 doit être associé à un SDI comprenant des Déclencheurs Manuels (D.M) et des détecteurs automatiques d'incendie (D.A.I).

Il comprend :

- **•** une unité de gestion des alarmes,
- **•** des diffuseurs sonores,
- **•** éventuellement, des tableaux de report de signalisation.

*Voir les schémas de principe page suivante*

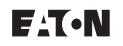

#### **Notice de programmation**

*Schéma de principe*

Schéma de principe

# INTRODUCTION

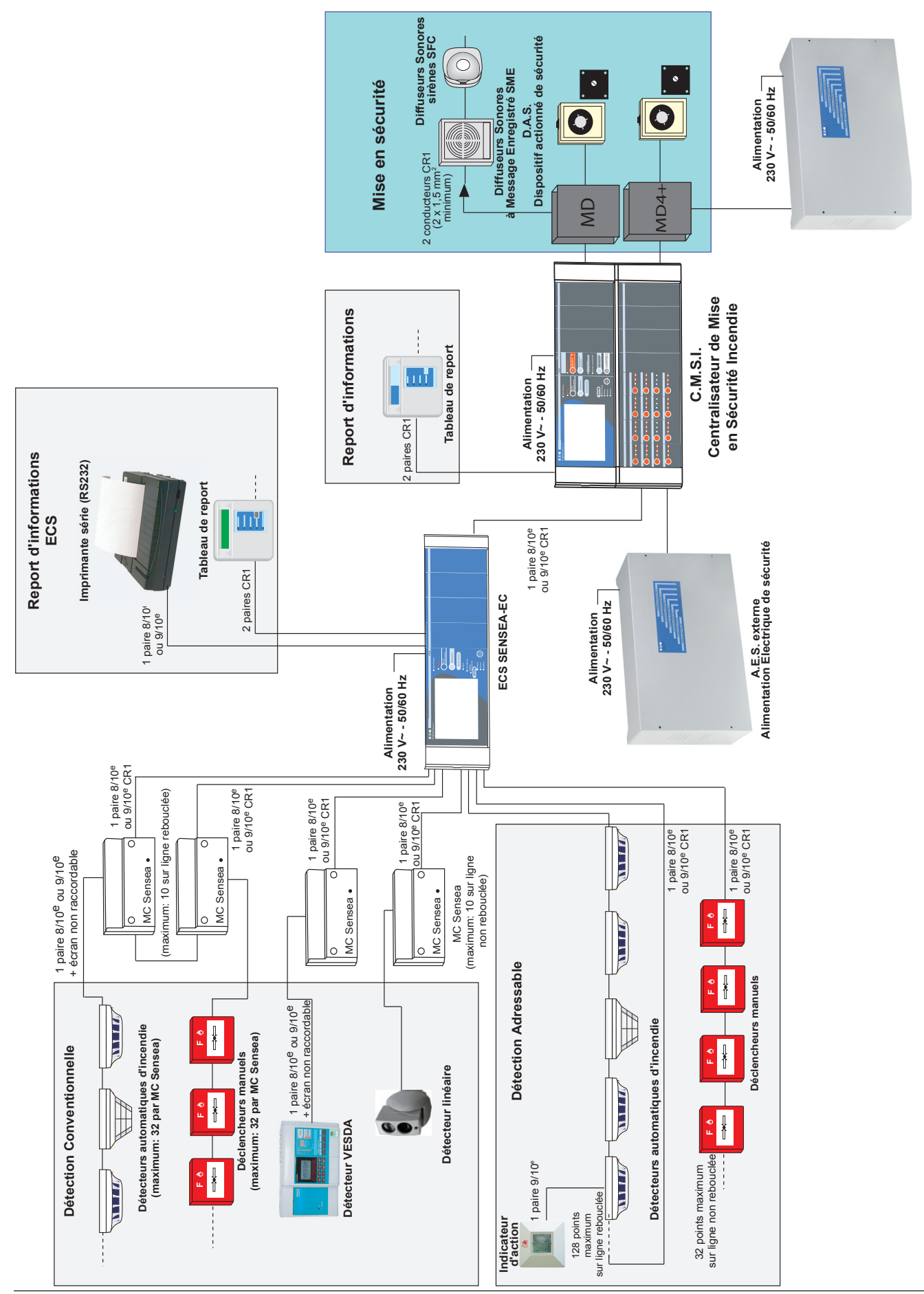

**F:T.N** 

#### **Notice de programmation**

#### **ZNO1029800 E - 03/2022**

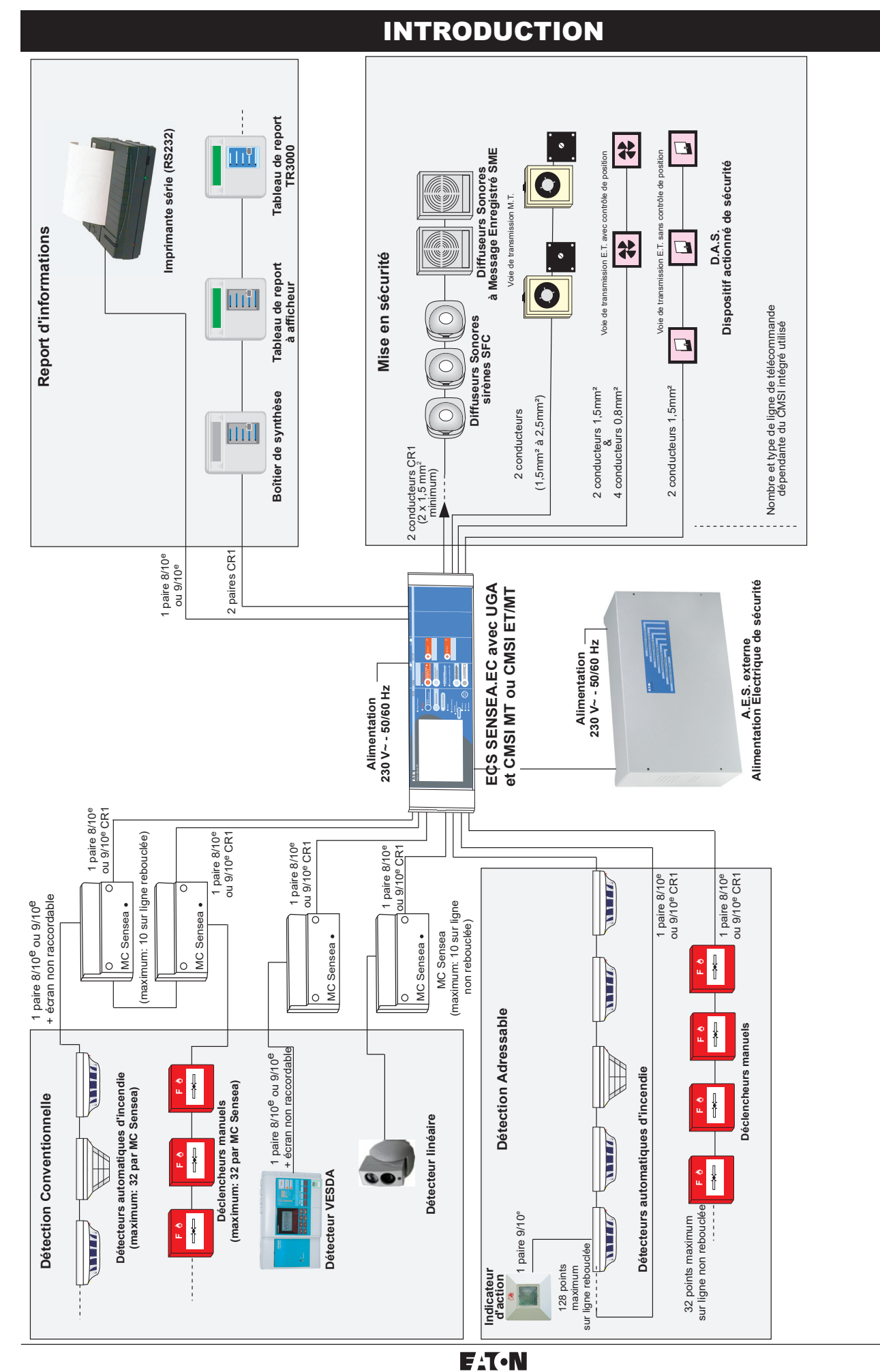

Schéma de principe *Schéma de principe*

# MISE EN ROUTE DE L'ECS

#### 2.1 Recommandations

Pour les opérations qui vont suivre, il est impératif de respecter la chronologie de mise sous tension. Lisez intégralement chaque paragraphe avant tout contrôle ou essai correspondant à ceux-ci.

### 2.2 Mise sous tension de l'ECS

Suivre les étapes suivantes pour mettre l'ECS sous tension.

- 1. Coupez la tension secteur en amont de l'ECS et de l'alimentation externe (disjoncteur).
- 2. Câblez tous les câbles à l'intérieur de l'ECS.
- 3. Placez les fusibles secteurs (ECS, ECS-CMSI, CMSI, externe) dans leur logement.
- 4. Connectez les batteries (ECS, ECS-CMSI, CMSI, externe) en respectant la polarité ( fil noir ou fil noté (-) branché sur la cosse (-) de la batterie ; fil rouge ou fil noté (+) branché sur la cosse (+) de la batterie). *Note* : *Ne pas connecter les fusibles batteries. Note* : *Certaines alimentations fonctionnent sous 12V et d'autres sous 24V. Vérifier que deux batteries sont reliées en série pour celles fonctionnant en 24V.*
- 5. Remettez la tension secteur en amont de l'ECS (disjoncteur)
- 6. Vérifiez que l'ECS démarre (lancement de la phase d'initialisation sur l'écran de l'ECS).
- 7. Attendez l'apparition de l'écran de veille. Le voyant « défaut secteur » doit être éteint.
- 8. Connectez les fusibles batteries (ECS, ECS-CMSI, CMSI, externe).
- 9. Réarmez l'ECS en appuyant sur la touche « Réarmement » après avoir entré le code d'accès 2 ou 3.

Les voyants « Défaut Secteur » et « Défaut Batterie » doivent être éteints.

#### 2.3 Mise en service de l'ECS

Une fois l'ECS sous tension, trois menus distincts vont permettre la mise en service. Ces trois menus accessibles au Niveau 3 sont les suivants :

#### • **Mise en Service :**

Ce menu permet d'accéder à une mise en service de niveau haut :

Transfert de données pré-enregistrées, numérotation, etc..

Voir chapitre « 4 - MISE EN SERVICE » pour plus de détails.

#### • **Programmation :**

Ce menu permet d'accéder à une mise en service au niveau bas :

#### Chaque fonction est programmable

Voir chapitre « 5 - PROGRAMMATION » pour plus de détails.

#### • **Essais :**

Ce menu permet d'accéder à une mise en essai de l'ECS pour tester la programmation des différentes fonctions.

Voir chapitre « 6 - ESSAIS » pour plus de détails.

# DESCRIPTIF DE L'AFFICHEUR

### 3.1 Présentation de l'affichage

# $\triangle$  **ATTENTION**  $\triangle$

Le rétro-éclairage s'éteint automatiquement après une période de veille prolongée. Appuyer sur l'écran tactile pour l'allumer.

L'afficheur rétro-éclairé de l'ECS Sensea.EC permet de rapporter l'état de la centrale.

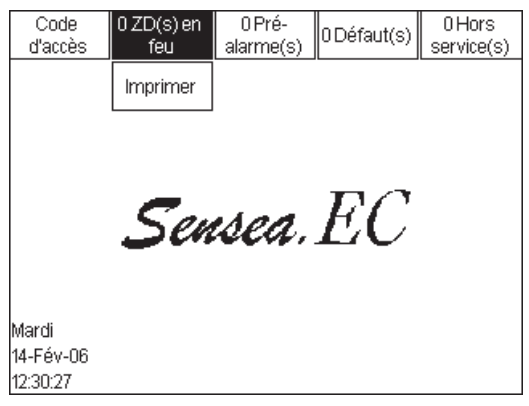

L'écran est découpé en plusieurs parties distinctes ce qui permet d'afficher plusieurs informations simultanément.

### 3.2 Présentation de l'acquisition tactile

### $\bigwedge$  ATTENTION  $\bigwedge$

Cette dalle est en matière plastique pour cette raison respectez les instructions suivantes :

- Ne pas appuyer sur l'écran tactile avec un outil pointu ou tranchant.
- Nettoyer l'écran avec un chiffon sec ( Ne pas utiliser de produits chimiques agressifs ).

L'afficheur de l'ECS Sensea.EC est équipé d'une dalle tactile. Celle-ci permet de naviguer dans les menus en appuyant directement sur l'écran avec un doigt ou à l'aide d'un stylet à bout rond.

# DESCRIPTIF DE L'AFFICHEUR

#### 3.3 Navigation dans les Menus

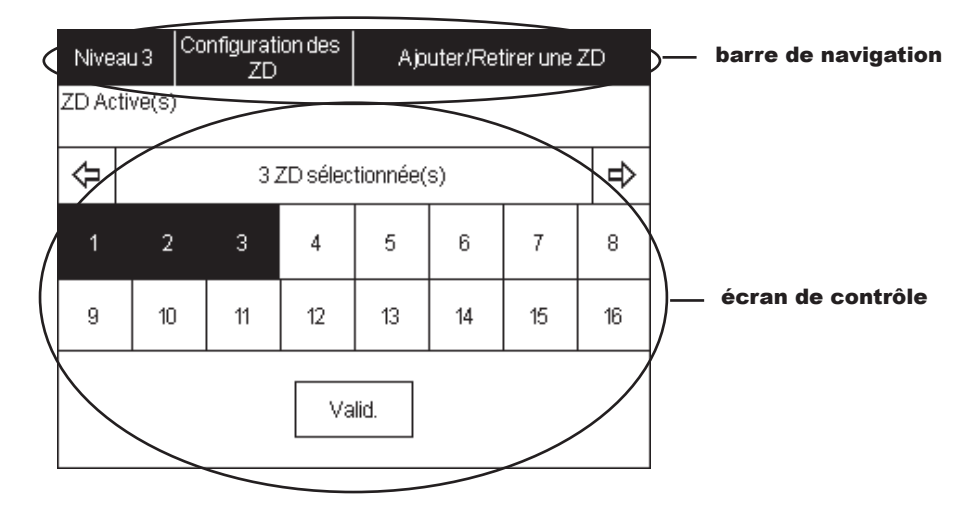

L'écran est généralement composé de deux parties principales :

#### **• La barre de navigation**

 Cette partie d'écran indique sous quel Menu/fonction se trouve l'utilisateur. Si l'arborescence des sous-menus est trop grande, seuls les premiers et les derniers menus seront affichés.

Pour revenir au menu précédent, appuyez sur le nom de ce menu dans la barre de navigation.

#### **• Écran de contrôle et de configuration**

 Cet écran permet d'atteindre les différentes inscriptions de contrôle et touches de réglages. Cet écran permet aussi d'atteindre les sous-menus lorsqu'ils existent.

### 4.1 Organigramme des menus pour la Mise en Service (niveau 3)

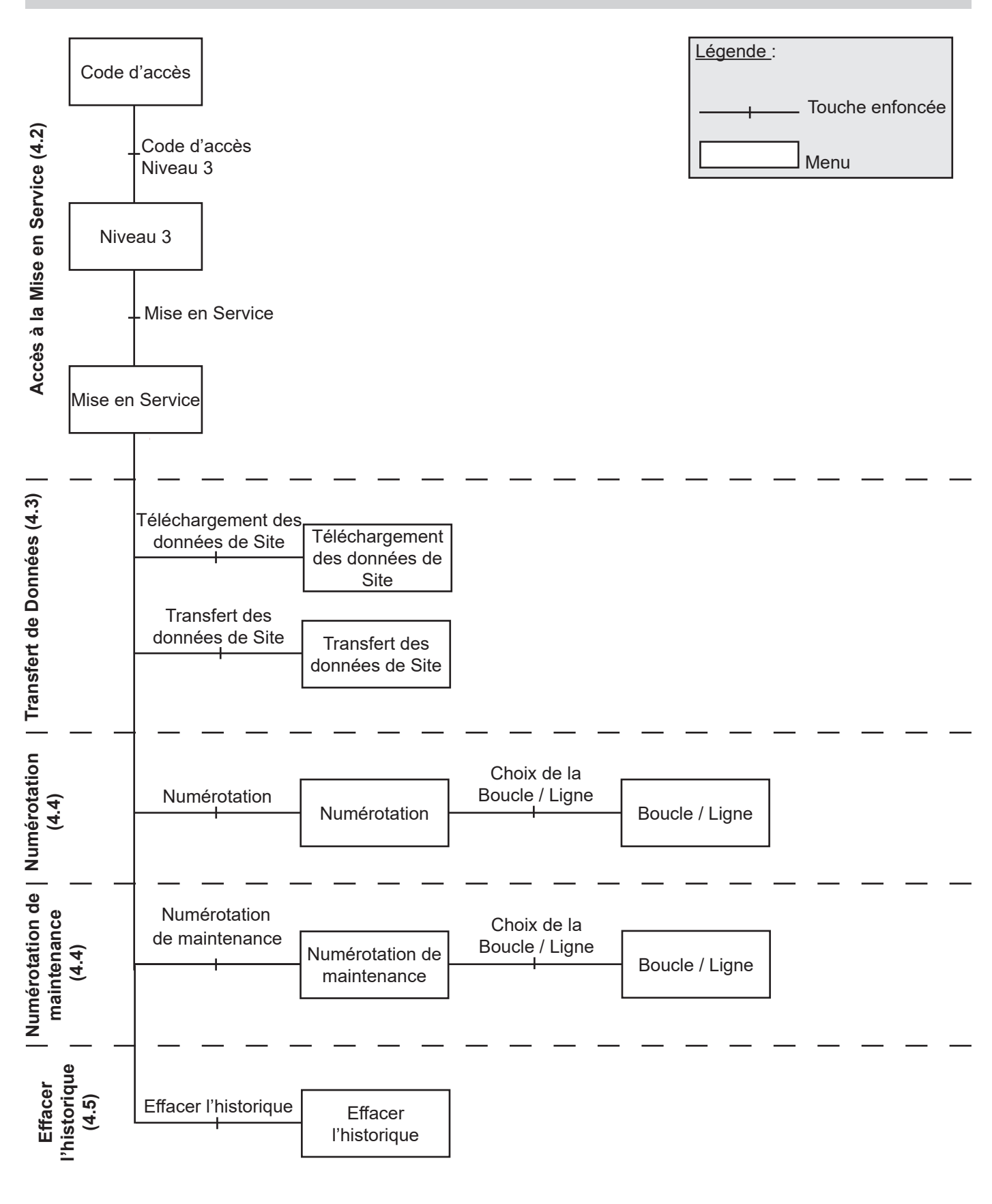

#### 4.2 Accès à la Mise en Service

### **A - Code d'accès**

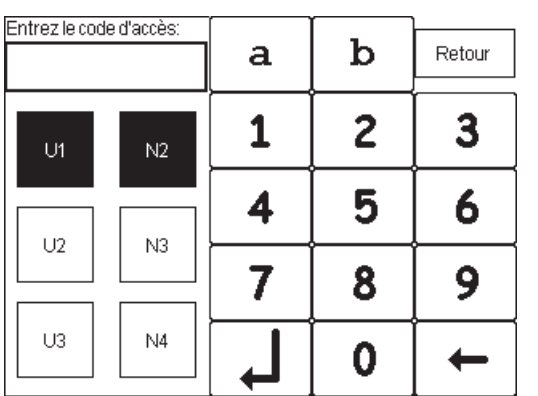

### **B - Niveau 3**

Cet affichage permet d'entrer les **codes d'accès** nécessaires pour passer aux menus de niveaux 2 et 3.

Choisissez l'utilisateur concerné en appuyant sur les touches U1 (utilisateur n°1) à U3 (utilisateur n°3).

Choisissez ensuite le niveau 3 en appuyant sur la touche N3.

Entrez le code d'accès en appuyant sur les lettres et chiffres correspondant. Votre code s'inscrit en haut à gauche.

 $\overline{\phantom{0}}$ 

 $\leftarrow$ 

Validez par la touche

Corrigez par la touche

Revenez à l'écran de veille par la touche  $\sqrt{\overline{\text{Return}}}$ 

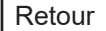

Cet affichage permet d'atteindre les trois menus permettant la programmation de l'ECS.

Appuyez sur la touche Mise en service | pour entrer dans ce menu.

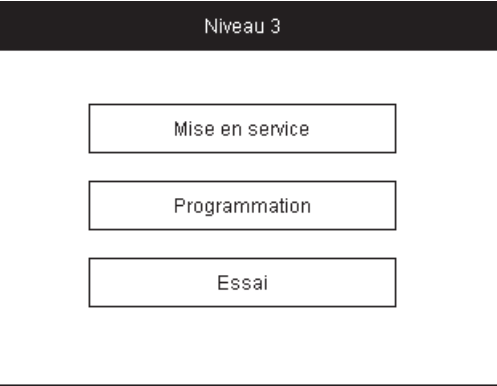

#### **C - Mise en Service**

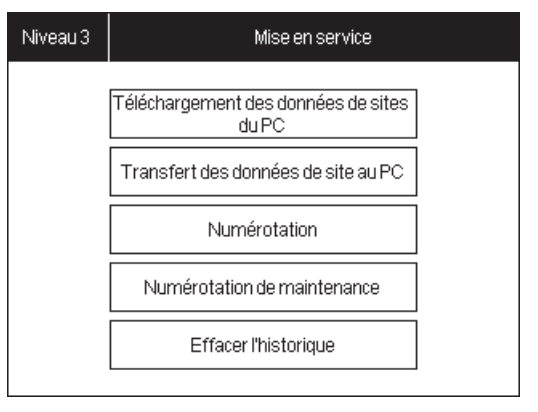

Cet affichage permet d'accéder aux différents menus permettant de mettre la centrale en service.

Appuyez sur la fonction désirée pour y accéder.

### 4.3 Transfert de Données

### **A - Téléchargement des données de Site**

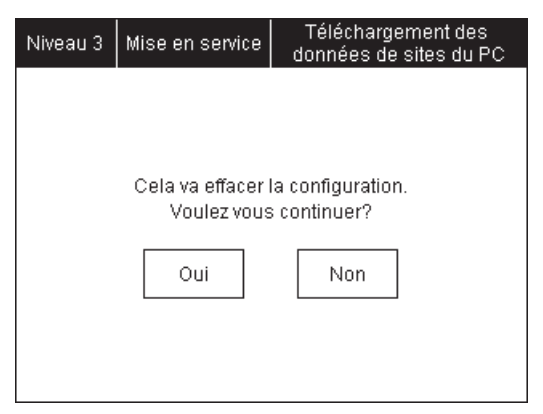

Cet affichage permet de charger les données de site pré-enregistrées dans un PC vers l'ECS.

Appuyez sur | OUI | pour acquérir les données de site du PC.

#### **B - Transfert des données de Site**

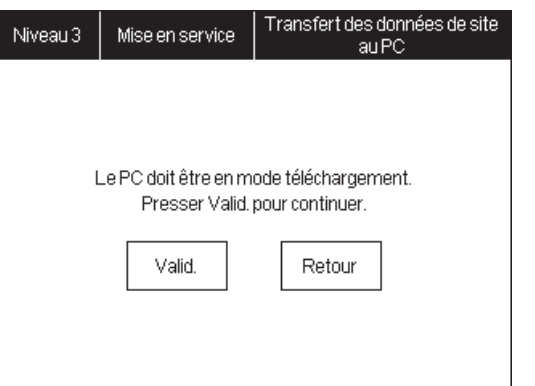

Cet affichage permet d'envoyer les données de site contenues dans l'ECS vers le PC.

Appuyez sur | Valid | pour envoyer les données de site.

#### 4.4 Numérotation et Numérotation de maintenance

#### **A - Numérotation**

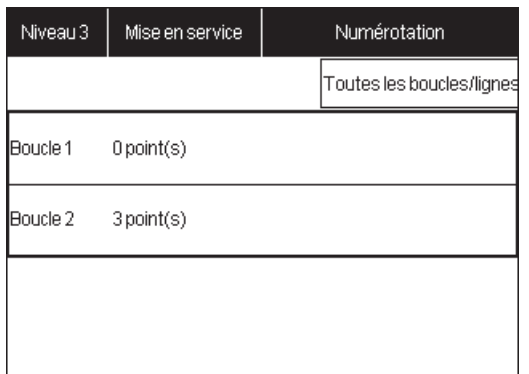

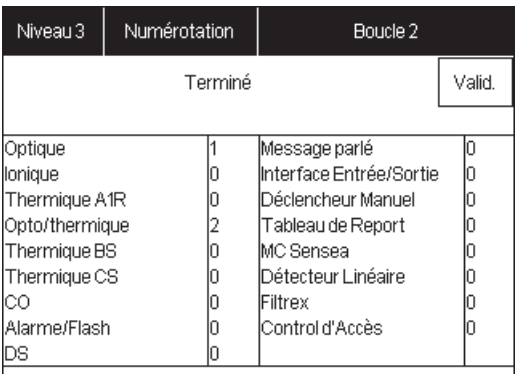

#### **B - Numérotation de maintenance**

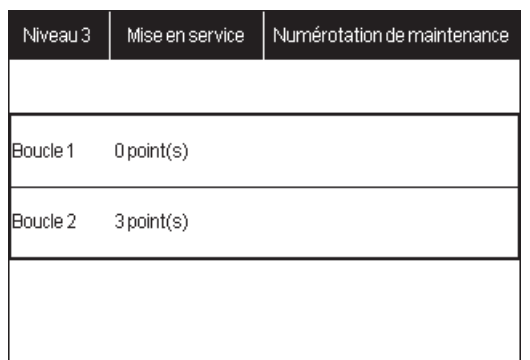

Cet affichage permet d'adresser les points reliés à la Boucle/ligne sélectionnés.

Sélectionnez la Boucle/ligne sur laquelle sont branchés les points que vous voulez adresser.

Puis appuyez sur | OUI | pour adresser les points.

**Note :** *Les points sont adressés par la centrale selon l'ordre de câblage (du bornier A vers le B sur une ligne rebouclée).* 

Un message «**demande de numérotation...**» apparaît quelques secondes. Cette étape correspond à la demande d'adressage à la carte de boucle.

Le message «**numérotation...**» remplace le précédent. Cette étape correspond à l'adressage des points de la boucle/ligne sélectionnée. Cette étape peut prendre jusqu'à 5 minutes pour une boucle de 128 points.

Le menu qui suit la phase de numérotation indique le nombre et le type de points présents sur la boucle/ligne.

Pressez | valid. | pour sortir.

A ATTENTION A La numérotation d'une boucle déjà numérotée fait perdre toutes les informations concernant les points de cette boucle (libellés).

Le bouton Toutes les boucles/lignes | permet de

numéroter toutes les boucles de l'ECS en une seule fois. Le tableau qui suit la numérotation indique tous les points présents sur la centrale. La visualisation boucle par boucle se fait dans la fenêtre suivante.

L'auto-adressage de maintenance permet à l'utilisateur d'adresser les points reliés à la boucle/ligne sélectionnée tout en conservant leur programmation (libellés, assignements de zones de détection).

Le menu qui suit la phase de numérotation de maintenance indique le nombre et le type de points présents sur la boucle/ligne.

Pressez **pressez** pour sortir. valid.

### 4.5 Effacer l'historique

### **A - Effacer l'historique**

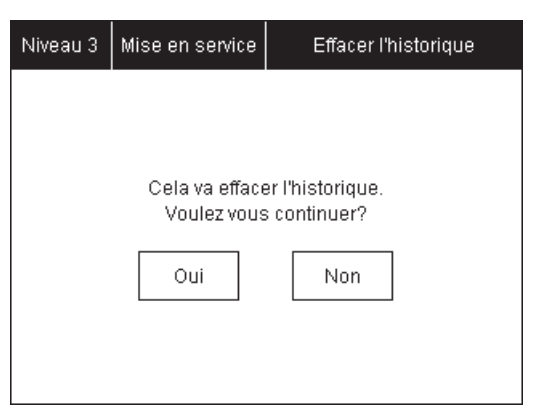

Cet affichage permet d'**effacer** l'**historique** des évènements.

Appuyez sur | OUI | pour effacer l'historique.

#### 5.1 Organigramme des menus pour la programmation (niveau 3)

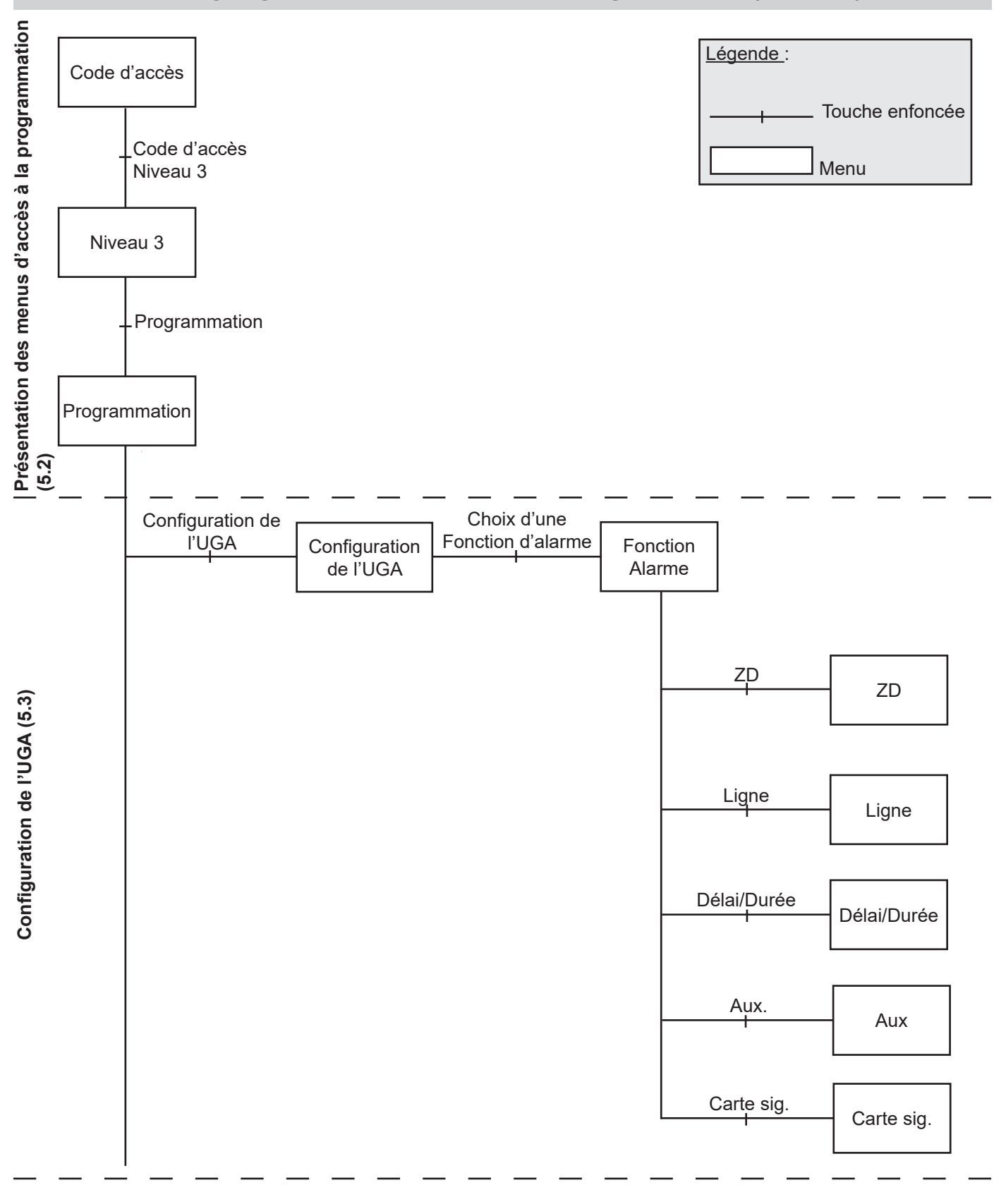

*Suite page suivante*

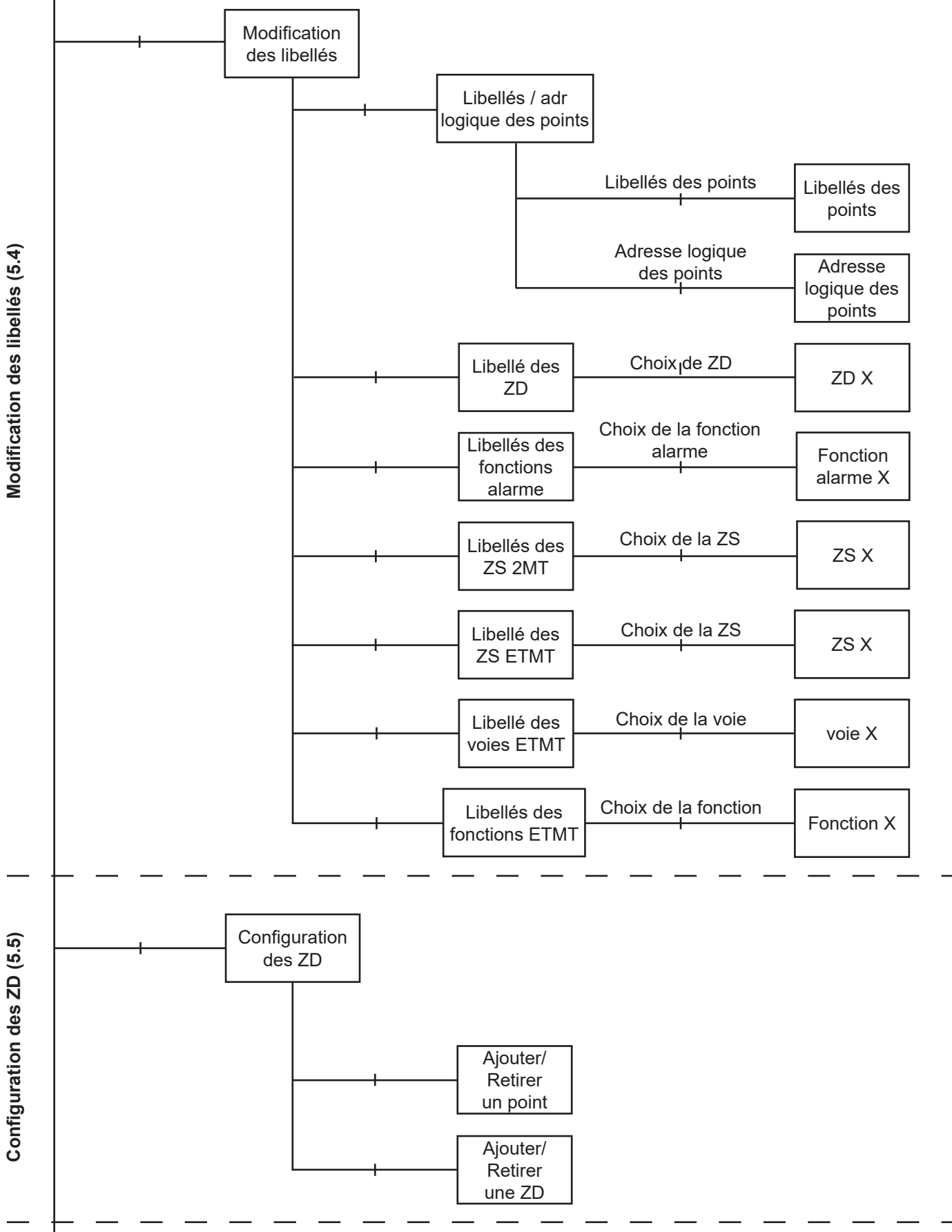

*Suite page suivante*

17

#### **ZNO1029800 E - 03/2022**

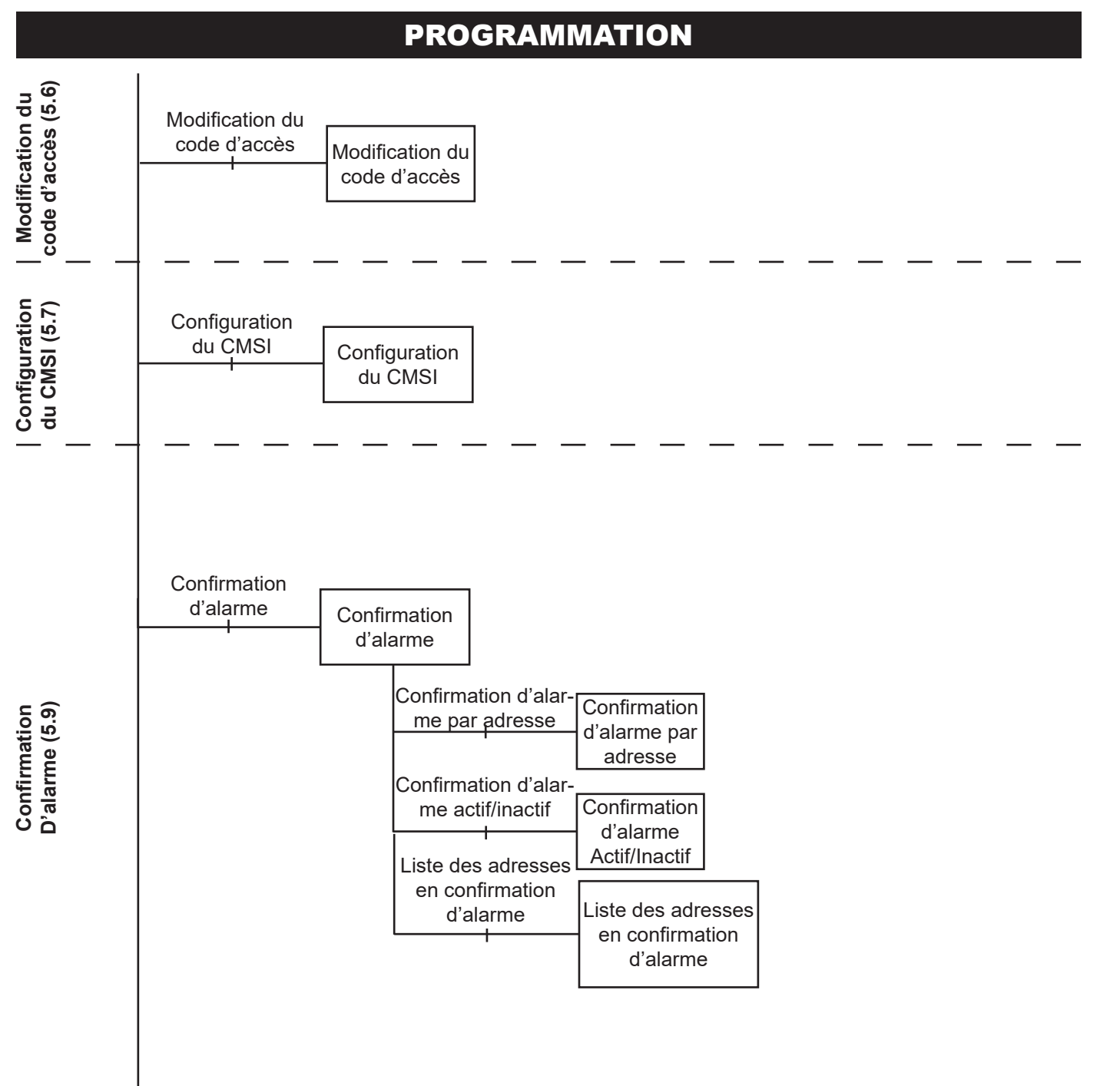

#### **Notice de programmation**

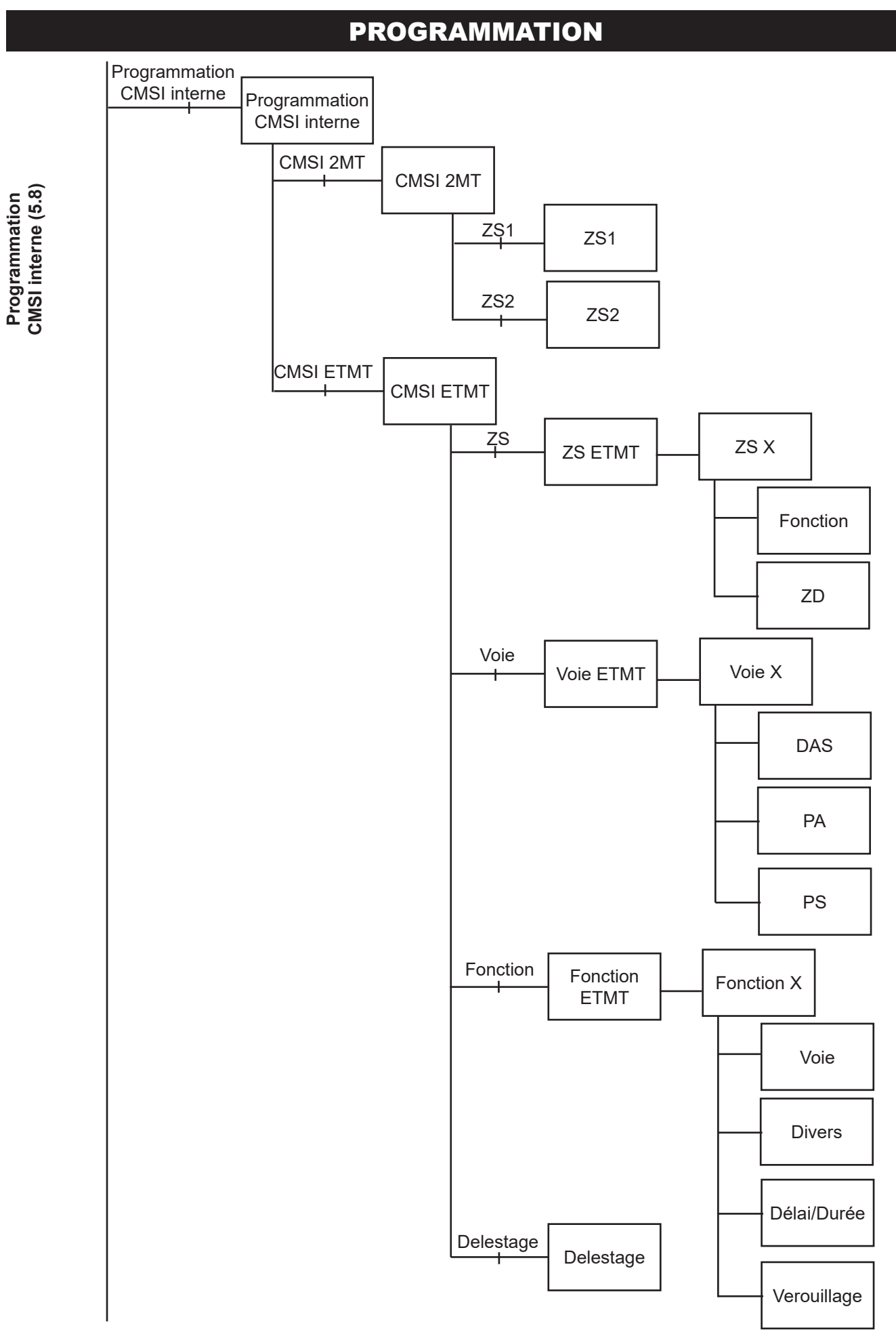

#### 5.2 Présentation des menus d'accès à la programmation ( niveau3 )

### **A - Code d'accès**

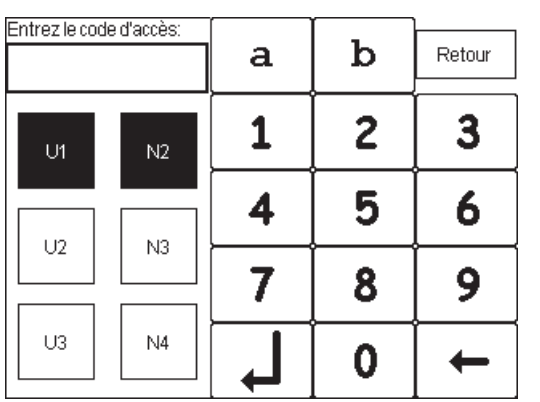

### **B - Niveau 3**

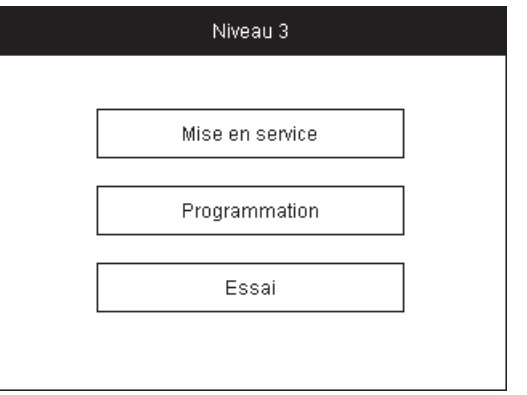

#### **C - Programmation**

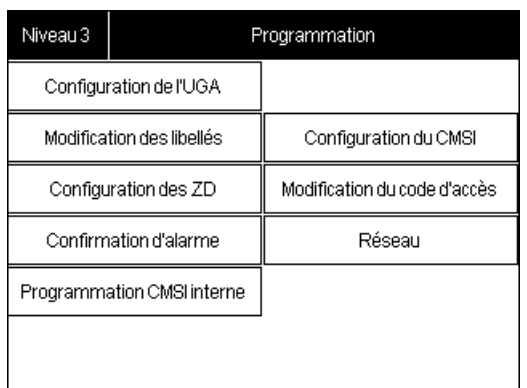

Cet affichage permet d'entrer les **codes d'accès** nécessaires pour passer aux menus de niveaux 2 et 3.

Choisissez l'utilisateur concerné en appuyant sur les touches U1 (utilisateur n°1) à U3 (utilisateur n°3).

Choisissez ensuite le niveau 3 en appuyant sur la touche N3.

Entrez le code d'accès en appuyant sur les lettres et chiffres correspondant. Votre code s'inscrit en haut à gauche.

 $\leftarrow$ 

Validez par la touche  $\overline{\mathbf{t}}$ 

Corrigez par la touche

Revenez à l'écran de veille par la touche Retour

Cet affichage permet d'atteindre les trois menus permettant la programmation de l'ECS.

Appuyez sur la touche Programmation  $\vert$  pour entrer dans ce menu. Programmation

Cet affichage permet d'accéder aux différents menus permettant de programmer chaque fonction de l'ECS.

Appuyez sur la fonction désirée pour y accéder.

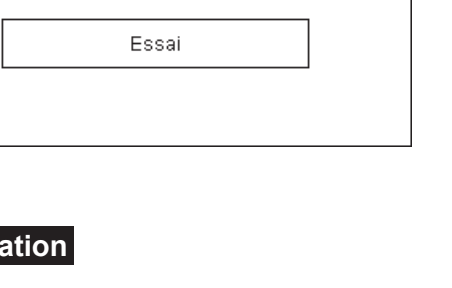

### 5.3 Programmation de l'UGA

### **A - Programmation de l'UGA**

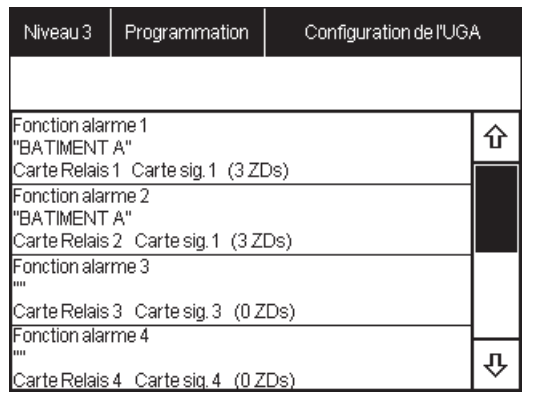

### **B - Fonction alarme - ZD associées**

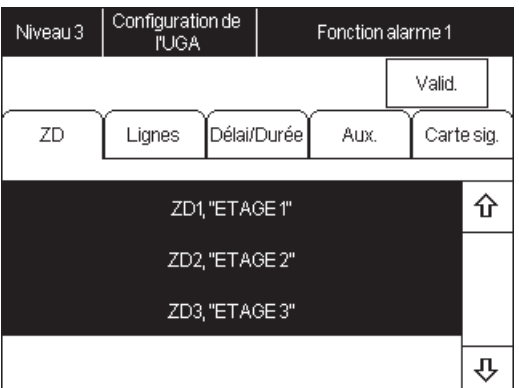

### **B.1 - Fonction alarme. Ligne**

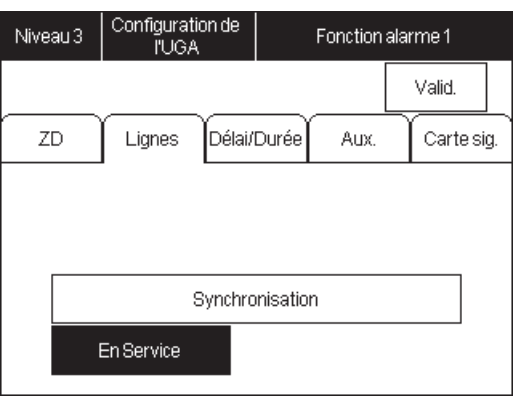

Cet affichage permet de sélectionner la fonction d'alarme à programmer.

Appuyez sur la fonction d'alarme à programmer pour entrer dans le menu de programmation correspondant.

Cet affichage permet de sélectionner les Zones de Détections (**ZD**) associées à la fonction alarme choisie.

Appuyez sur les numéros des ZD pour les sélectionner. Ces derniers seront affichés sur un fond blanc.

Appuyez de nouveau sur les numéros des ZD pour les désélectionner.

Utilisez les flèches $\left|\left\{\right\}\right|$   $\left|\left\{\right\}\right|$  pour afficher les autres ZD disponibles.

Cet affichage permet de programmer les lignes de Diffuseur Sonore.

- Activez ou désactiverz la synchronisation en appuyant sur Synchronisation
- Activez ou désactivez la ligne de DS en appuyant sur En Service
- Appuyez sur | Valid | pour valider la programmation.

**Synchronisation :** La synchronisation coupe périodiquement la tension pour synchroniser les DS à message enregistré.

#### **B.2 - Fonction alarme .Délai/Durée**

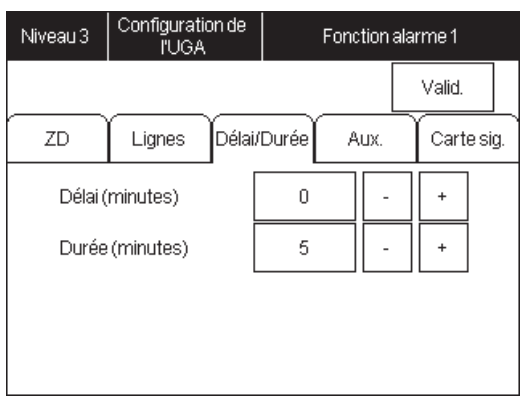

#### **B.3 - Fonction alarme. Auxiliaire**

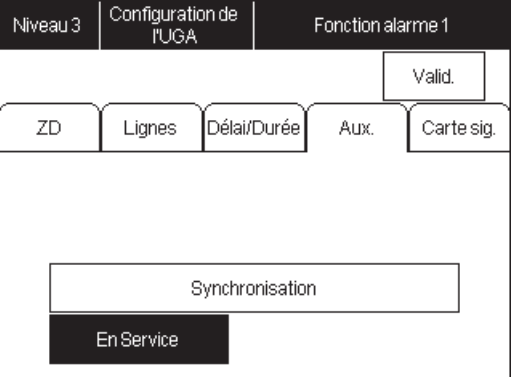

#### **B.4 - Fonction alarme. Signalisation**

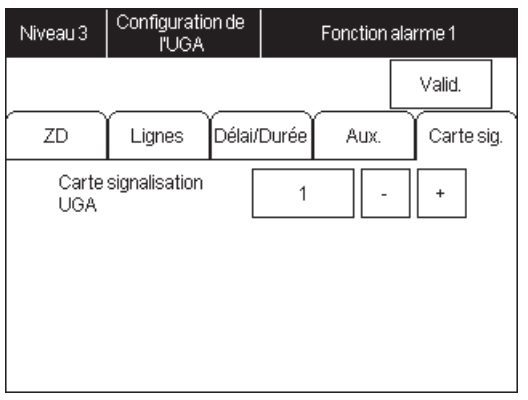

Cet affichage permet de programmer le délai et la durée liés aux Diffuseurs Sonores (DS) et relais auxiliaires.

• Programmez le délai entre le départ de l'alarme et l'activation des Diffuseurs Sonores (DS) et relais auxiliaires en appuyant sur  $\sqrt{1 + \frac{1}{\sqrt{1 + \frac{1}{n}}}}$  $ou$   $\vert$  -

• Programmez la durée de l'activation des Diffuseurs Sonores (DS) et relais auxiliaires en appuyant sur  $+$  ou  $-$ 

- *Note :* Le délai s'incrémente de minute en minute pour une valeur de 0 à 5 minutes.
- *Note :* La durée s'incrémente de minute en minute pour une valeur de 5 à 14 minutes.

Cet affichage permet de programmer les relais auxiliaires.

• Activez ou désactivez la synchronisation en appuyant sur Synchronisation

• Activez ou désactivez les relais auxiliaires en appuyant sur En Service

• Appuyez sur | Valid | pour valider la  $\overline{\phantom{a}}$ programmation.

**Synchronisation :** La synchronisation bascule périodiquement le contact auxiliaire pour synchroniser les BAAS à message enregistré (si cette option est nécessaire).

Cet affichage permet de déterminer quelle facette reportera l'affichage de la fonction d'alarme sélectionnée.

Sélectionnez le numéro du lexan choisi en appuyant sur  $\boxed{+}$  ou.  $\boxed{-}$ 

### 5.4 Modification des libellés

#### **A - Modification des libellés**

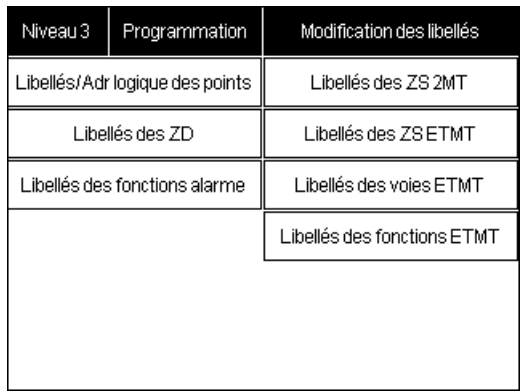

Cet affichage permet de sélectionner les éléments à renommer.

Appuyez sur l'élément à renommer pour entrer dans le menu correspondant.

#### **B - Libellés / adresse logique des points**

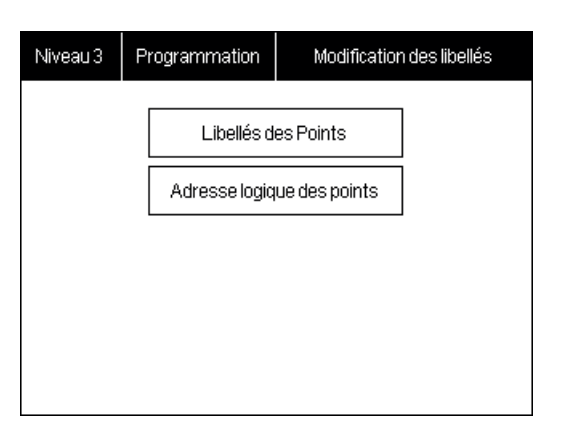

Ce menu permet de sélectionner soit de modifier le libellé des point à renommer, soit de changer l'adresse analogique des points

Appuyez sur l'élément sélectionné pour entrer dans le menu correspondant.

#### **B1 - Libellés des points**

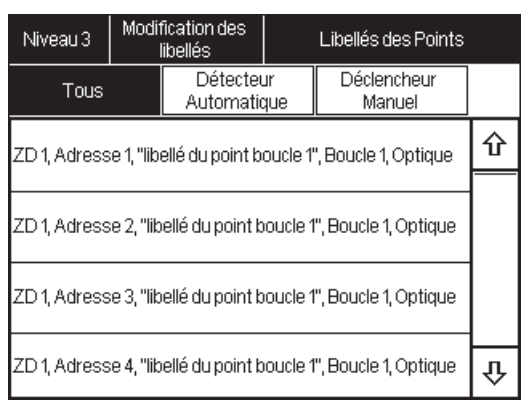

Ce menu permet de sélectionner le **point** à renommer.

Appuyez sur le point à renommer pour entrer dans le menu correspondant.

### **B.1 - Boucle X, Adresse X**

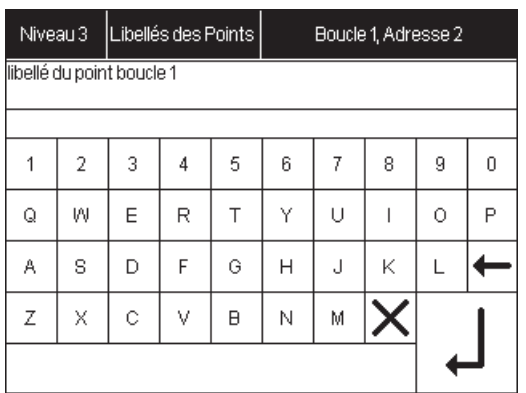

Cet affichage permet de renommer le point sélectionné.

Appuyez sur les lettres du clavier pour renommer le point sélectionné. Le nouveau nom s'affiche dans le cadre en haut à gauche.

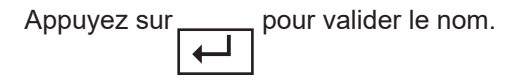

#### **B2 - Adresse logique des points**

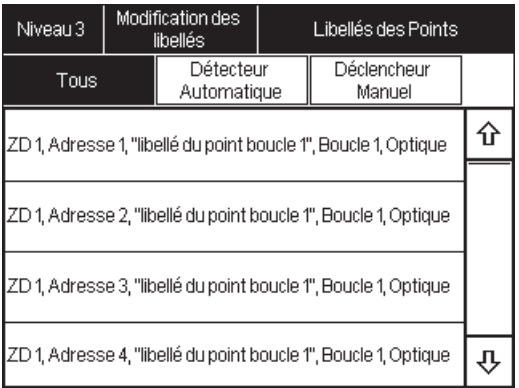

Cet affichage permet de sélectionner les éléments à renommer.

Appuyez sur l'élément à renommer pour entrer dans le menu correspondant.

### **B.2 - Boucle X, Adresse X**

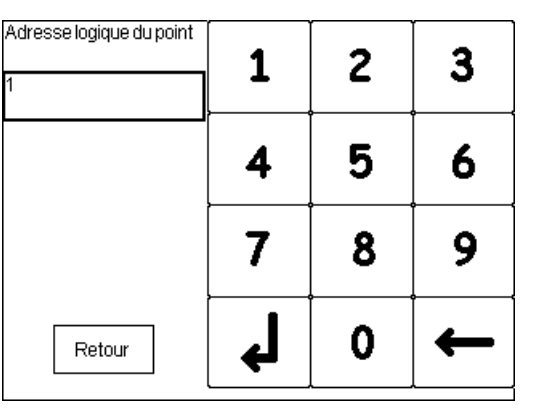

Cet affichage permet de changer l'adresse logique du point par rapport à son adresse physique.

Appuyez sur les chiffres du clavier pour renommer le point sélectionné. La nouvelle du point s'affiche dans le cadre en haut à gauche.

Appuyez sur  $\boxed{1}$  pour valider l'adresse.

#### **EXPLICATION ADRESSE PHYSIQUE / ADRESSE LOGIQUE :**

Les points sont physiquement disposés en boucle ou en ligne. Lors d'une numérotation, ces derniers sont adressés par la centrale selon l'ordre de câblage. Une adresse physique leur est alors assignée. Cette adresse est consultable à tout moment mais n'est pas affichée sur les évènements de la centrale.

Après une numérotation, l'adresse logique de chaque point prend, par défaut, la même valeur que l'adresse physique. Cette adresse est modifiable et s'affiche sur les événements de la centrale.

Cette fonction peut être utile lors d'ajouts ou de retraits de points sur une installation déjà câblée. Elle permet de renuméroter la ligne/boucle (en changeant les adresses physiques) sans changer l'adresse logique assignée à chaque point. Attention, une telle manipulation doit s'effectuer à l'aide du logiciel de programmation.

#### **C - Libellé des ZD**

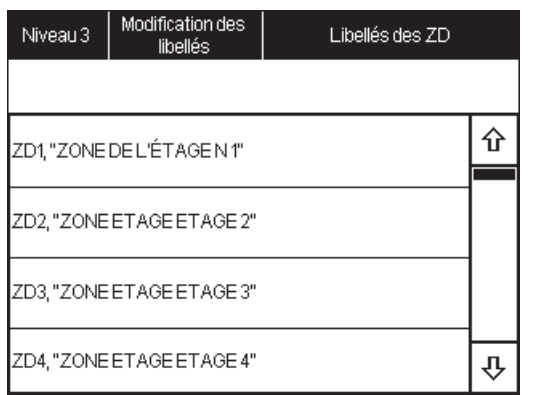

#### **C.1 - ZD X**

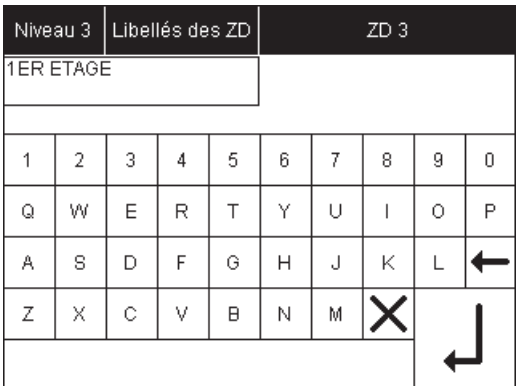

Cet affichage permet de sélectionner la Zone de Détection (**ZD**) à renommer.

Appuyez sur la Zone de Détection (**ZD**) à renommer.

Cet affichage permet de renommer la **Z**one de **D**étection sélectionnée.

Appuyez sur les lettres du clavier pour renommer la zone de détection sélectionnée. Le nouveau nom s'affiche dans le cadre en haut à gauche.

Appuyez sur $\overline{ }$   $\overline{ }$   $\overline{ }$  | pour valider le nom.

#### **D - Libellé des Fonctions alarme**

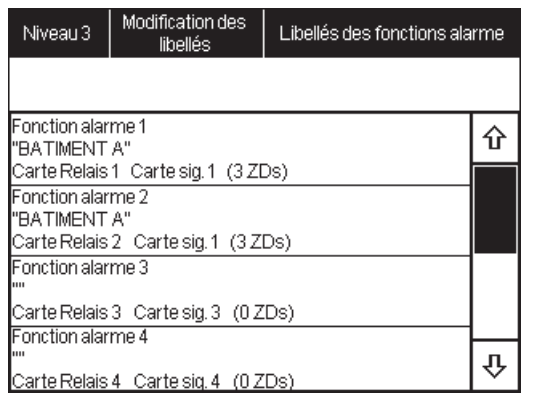

#### **D.1 - Fonction alarme X**

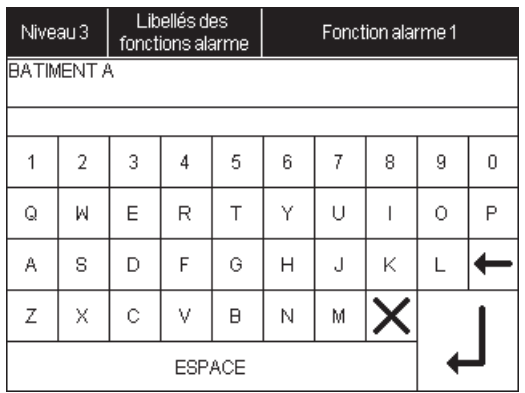

Cet affichage permet de sélectionner la fonction alarme à renommer.

Appuyez sur la fonction alarme à renommer pour accéder au menu correspondant.

Cet affichage permet de renommer la fonction alarme sélectionnée.

Appuyez sur les lettres du clavier pour renommer la fonction alarme sélectionnée. Le nouveau nom s'affiche dans le cadre en haut à gauche.

Appuyez sur  $\overline{4}$  pour valider le nom.

### **E - Libellé des ZS 2MT**

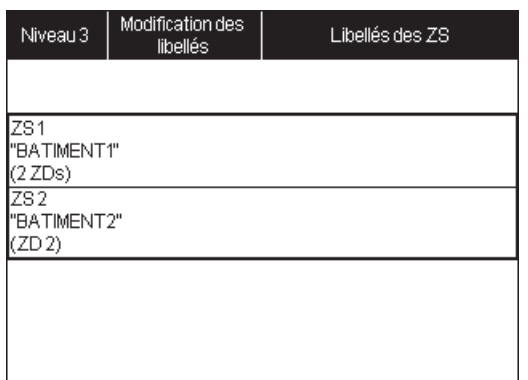

Cet affichage permet de sélectionner les zones de sécurité (ZS) du CMSI 2MT à renommer.

Appuyez sur la ZS à renommer pour accéder au menu correspondant.

#### **E.1 - ZS X**

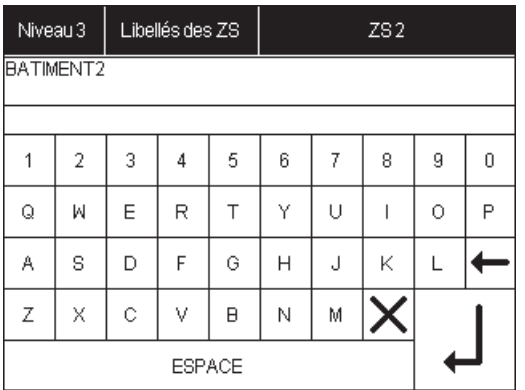

Cet affichage permet de renommer la ZS sélectionnée.

Appuyez sur les lettres du clavier pour renommer la ZS sélectionnée. Le nouveau nom s'affiche dans le cadre en haut à gauche.

Appuyez sur  $\left| \biguplus \right|$  pour valider le nom.

### **F - Libellé des ZS ETMT**

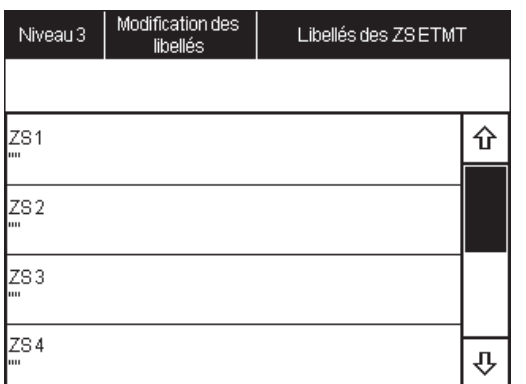

#### **F.1 - ZS X**

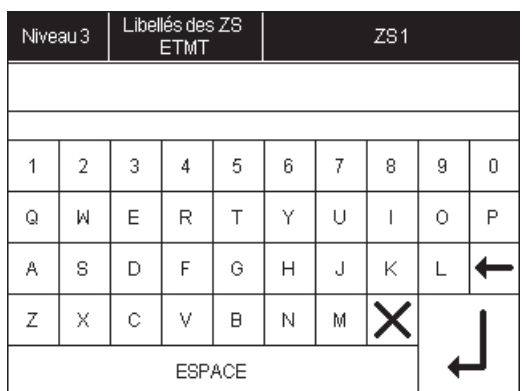

Cet affichage permet de sélectionner les zones de sécurité (ZS) du CMSI ETMT à renommer.

Appuyez sur la ZS à renommer pour accéder au menu correspondant.

Cet affichage permet de renommer la ZS sélectionnée.

Appuyez sur les lettres du clavier pour renommer la ZS sélectionnée. Le nouveau nom s'affiche dans le cadre en haut à gauche.

Appuyez sur  $\leftarrow$  | pour valider le nom.

### **G - Libellé des Voies ETMT**

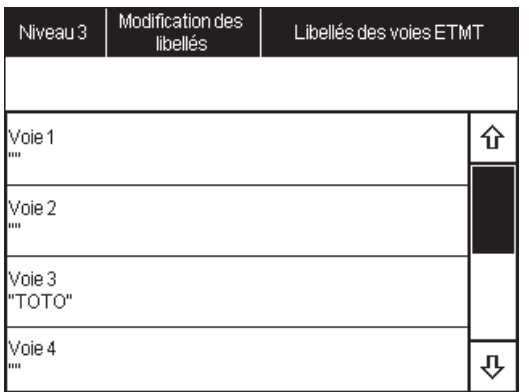

Cet affichage permet de sélectionner les voies du CMSI ETMT à renommer.

Appuyez sur la voie à renommer pour accéder au menu correspondant.

#### **G.1 - Voie X**

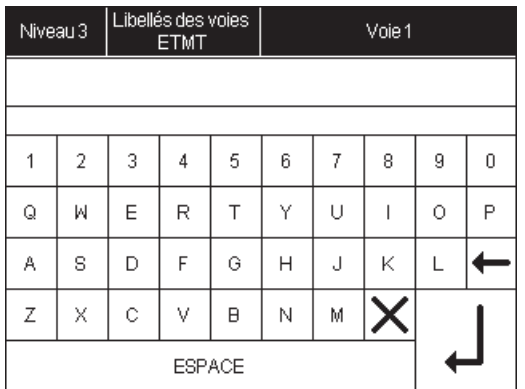

Cet affichage permet de renommer la voie sélectionnée.

Appuyez sur les lettres du clavier pour renommer la voie sélectionnée. Le nouveau nom s'affiche dans le cadre en haut à gauche.

Appuyez sur  $\mapsto$  pour valider le nom.

### **H - Libellé des Fonctions ETMT**

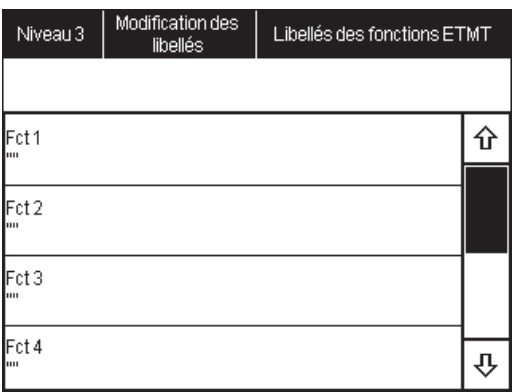

Cet affichage permet de sélectionner les fonctions du CMSI ETMT à renommer.

Appuyez sur la fonction à renommer pour accéder au menu correspondant.

#### **H.1 - Fonction X**

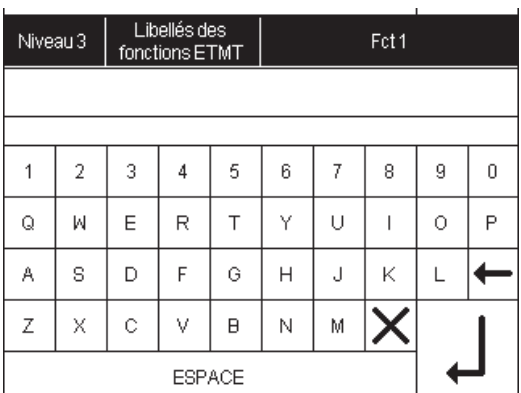

Cet affichage permet de renommer la fonction sélectionnée.

Appuyez sur les lettres du clavier pour renommer la sélectionnée. Le nouveau nom s'affiche dans le cadre en haut à gauche.

Appuyez sur  $\overline{) \leftrightarrow \}$  pour valider le nom.

### 5.5 Configuration des ZD

### **A - Configuration des ZD**

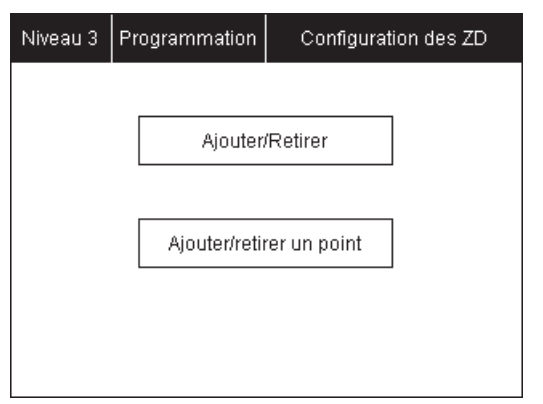

Cet affichage permet de sélectionner la fonction de programmation des Zones de Détection (**ZD**).

Appuyez sur la fonction souhaitée pour accéder au menu correspondant.

#### **B - Ajouter/Retirer une ZD**

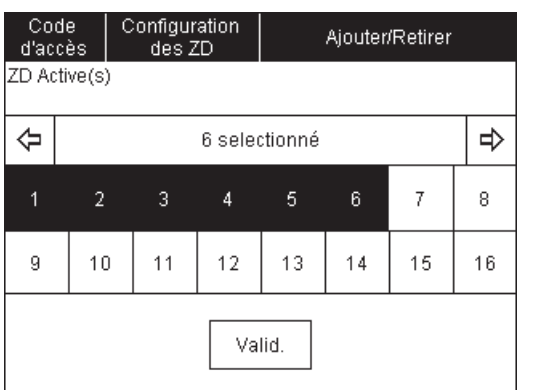

Cet affichage permet de sélectionner les Zones de Détection (**ZD**) à ajouter/retirer.

Appuyez sur les numéros des ZD souhaitées. Les ZD actives sont affichées sur fond blanc.

Appuyez sur Valid pour valider la configuration.

### **B - Ajouter/retirer un point**

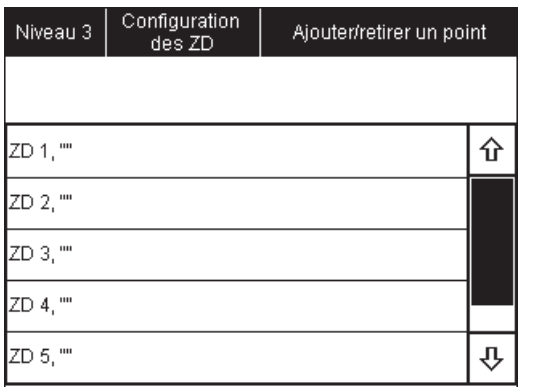

#### **B.1 - ZD X**

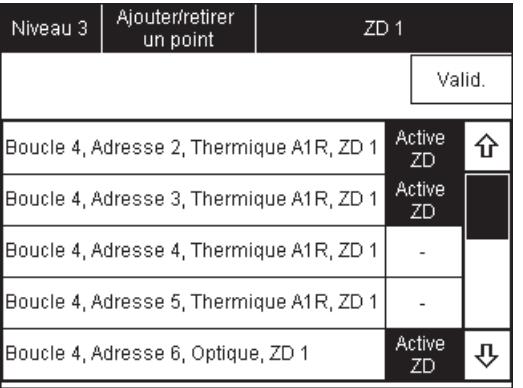

Cet affichage permet de sélectionner la Zone de Détection (**ZD**) dans laquelle on veut ajouter ou retirer un point.

Appuyez sur la ZD souhaitée pour accéder au menu correspondant.

Cet affichage permet d'ajouter ou de retirer un point de la Zone de Détection (**ZD**) sélectionnée.

Appuyez sur le carré à droite du point pour que ce dernier soit actif dans la ZD concernée.

Le point actif est visualisé par :

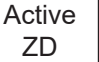

Appuyez de nouveau sur le carré pour retirer le point.

Appuyez sur  $\vert$  Valid  $\vert$  pour valider la configuration.

### 5.6 Modification des codes d'accès

#### **A - Modification des codes d'accès**

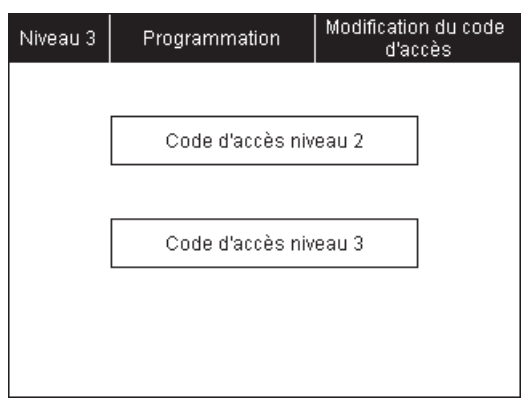

Cet affichage permet de modifier les **Codes d'Accès** de niveau 2 et de niveau 3.

# $\bigwedge$  attention  $\bigwedge$

Le code d'accès du niveau 2 et 3 doivent être différents.

### 5.7 Configuration du CMSI

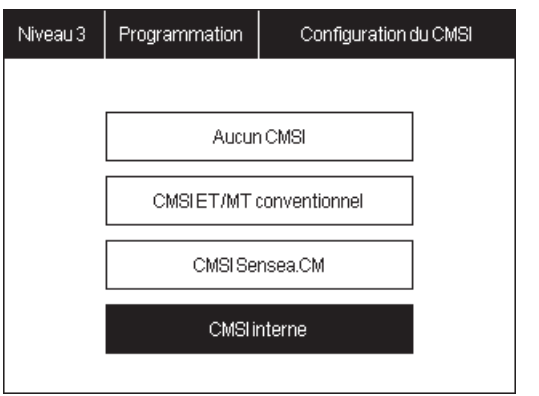

Cet affichage permet de déclarer à l'ECS quel type de **CMSI** est branché sur l'ECS.

Appuyez sur le CMSI correspondant au CMSI branché à l'ECS.

Choisissez CMSI interne pour l'utilisation du CMSI 2MT ou du CMSI ETMT.

### 5.8 Configuration du CMSI interne

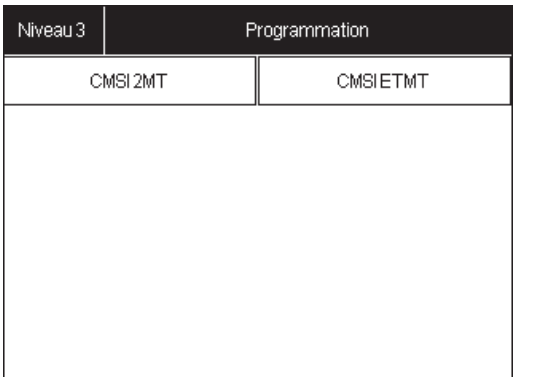

Cet affichage permet de choisir quel CMSI interne va etre configuré.

Appuyez sur le CMSI correspondant pour accéder au details.

### 5.8.1 Programmation CMSI 2MT interne

### **A - Ajouter/Retirer une ZD dans une ZS du CMSI 2MT**

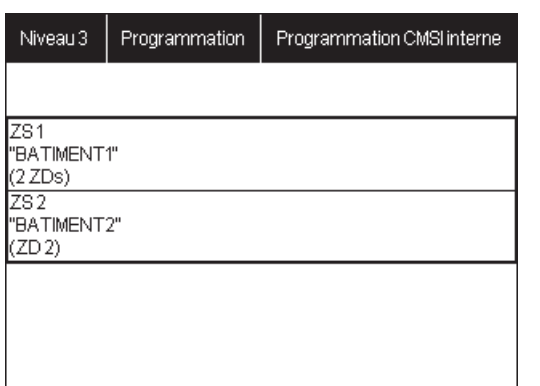

Cet affichage permet de sélectionner la ZS du CMSI 2MT à programmer.

Appuyez sur la ZS à sélectionner.

### **A.1 - ZS X**

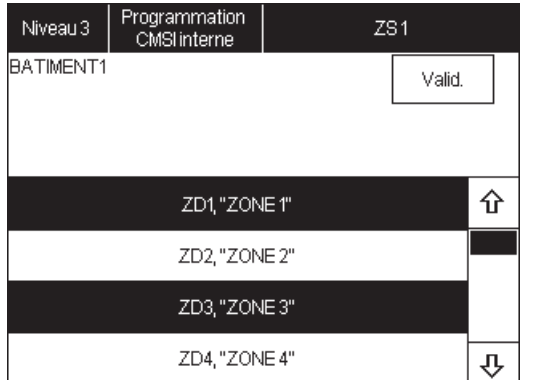

Cet affichage permet de sélectionner les Zones de Détections (**ZD**) associées à la zone de sécurité (**ZS**) du CMSI 2MT choisie.

Appuyez sur les numéros des ZD pour les sélectionner. Ces derniers seront affichés sur un fond blanc.

Appuyez de nouveau sur les numéros des ZD pour les désélectionner.

disponibles.

Utilisez les flèc $\left\{\left|\left|\right|\right\}$  pour afficher les autres ZD

### 5.8.2 Programmation CMSI ETMT interne

#### **A - Configuration du CMSI ETMT**

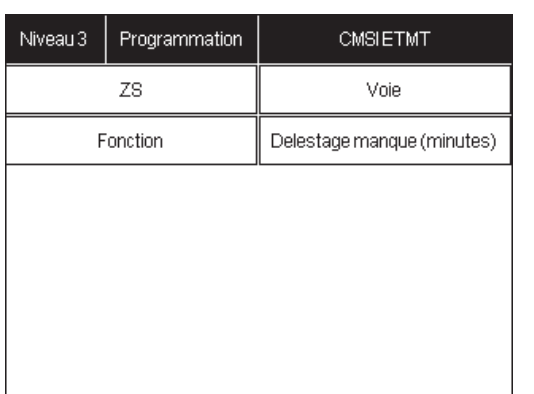

Cet affichage permet de sélectionner quelle partie du CMSI ETMT doit etre configuré

Appuyez sur la partie à configurer.

#### **A.1 - Delestage Manque**

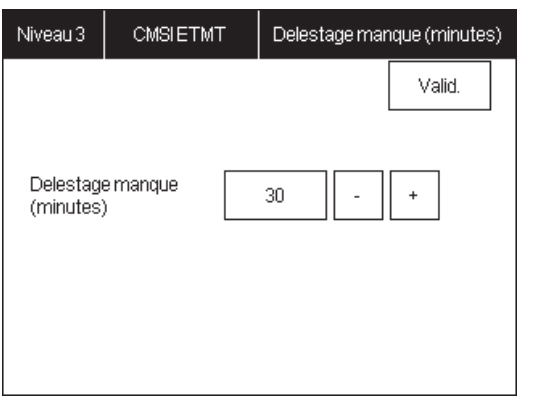

Cet affichage permet de choisir une durée au bout de laquelle les voies à rupture seront délestée pour preserver l'autonomie du produit.

Sélectionnez la durée choisie en appuyant sur  $\boxed{+}$  ou.  $\boxed{.}$ 

#### **A.2 - ZS**

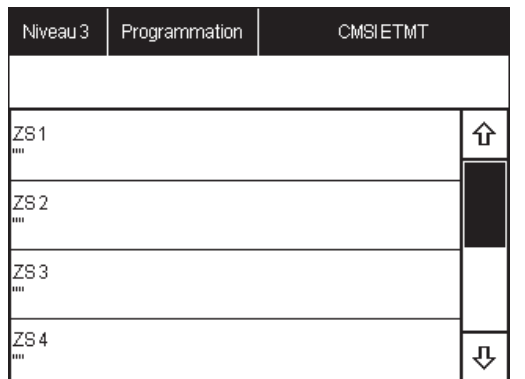

**A.2.1 - ZS - Fonctions associées**

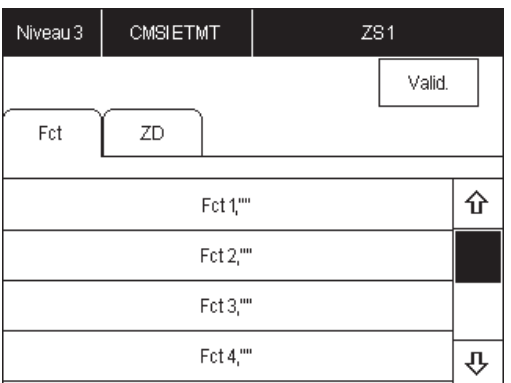

#### **A.2.2 - ZS - ZDs associées**

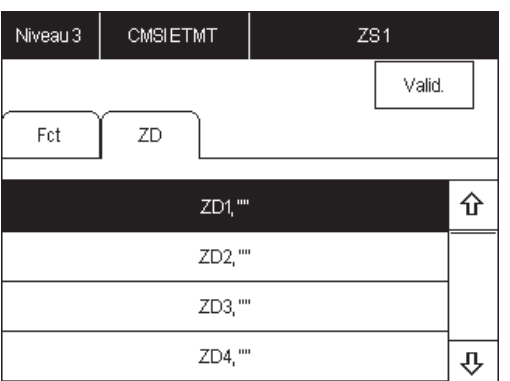

Cet affichage permet de sélectionner quelle ZS du CMSI ETMT doit etre configurée

Appuyez sur la ZS à configurer.

Cet affichage permet de choisir les fonctions associées à la zone de sécurité (**ZS**) du CMSI ETMT.

Appuyez sur les fonctions pour les sélectionner, ces dernières seront affichées sur fond blanc.

Appuyez de nouveau sur les fonctions pour les désélectionner.

Utilisez les flèches  $\left[\begin{matrix} 1 \\ 1 \end{matrix}\right]$  pour afficher les autres fonctions disponibles.

Cet affichage permet de sélectionner les Zones de Détections (**ZD**) associées à la zone de sécurité (**ZS**) du CMSI ETMT.

Appuyez sur les numéros des ZD pour les sélectionner. Ces dernieres seront affichés sur un fond blanc.

Appuyez de nouveau sur les numéros des ZD pour les désélectionner.

Utilisez les flèches  $\left| \cdot \right|$   $\left| \cdot \right|$  pour afficher les autres ZD disponibles.

#### **A.3 - Voie**

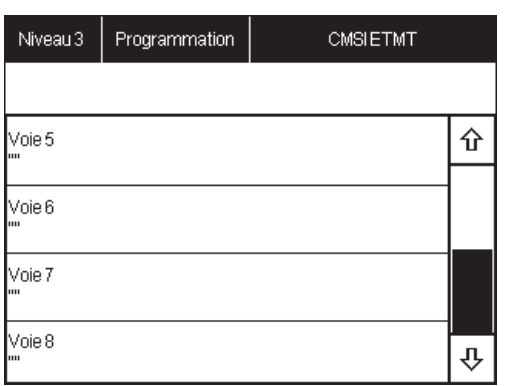

#### **A.3.1 - Voie - DAS**

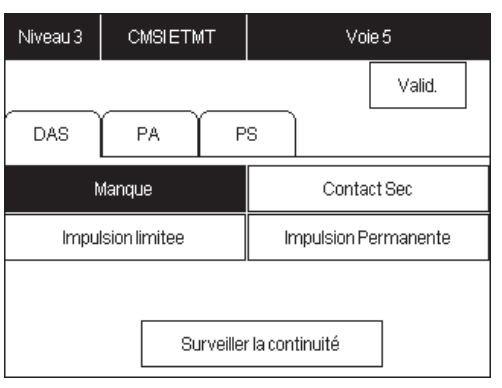

#### **A.3.2 - Voie - PA/PS**

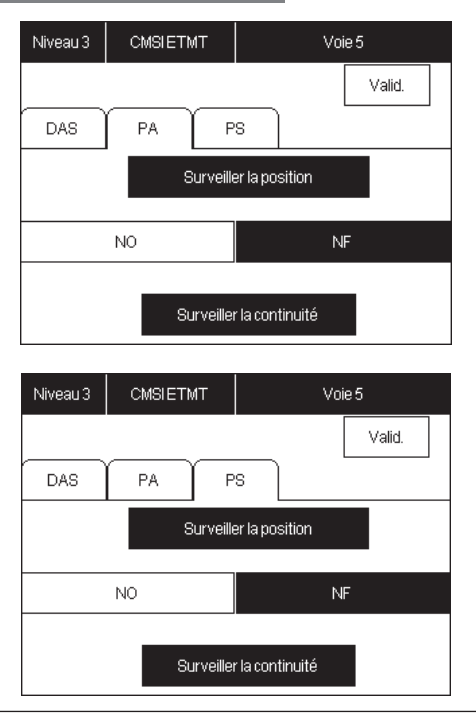

Cet affichage permet de sélectionner quelle voie du CMSI ETMT doit etre configurée

Appuyez sur la voie à configurer.

Cet affichage permet de choisir la configuration de la sortie DAS de la voie sélectionnée du CMSI ETMT.

Appuyez sur le type de commande souhaité :

- «Manque» : commande à rupture
- «Contact sec»: commande libre de tout potentiel

- «Impulsion limitée»: train d'impulsion à l'allumage de la voie

- «Impulsion permanente» : impulsion pendant toute la durée de mise en sécurité.

Appuyer sur «Surveiller la continuité» pour que le CMSI verifie l'intégrité de la sortie DAS à l'aide d'une résistance de fin de ligne.

Cet affichage permet de choisir si les positions d'attente et/ ou de sécurité du DAS doivent être surveillé pour la voie sélectionnée du CMSI ETMT.

Appuyez sur le type de surveillance souhaité :

- «NO»: Normalement Ouvert
- «NF»: Normalement Fermé.

Appuyer sur «Surveiller la continuité» pour que le CMSI verifie l'intégrité de la ligne de controle de position à l'aide d'une résistance de fin de ligne

#### **A.4 - Fonction**

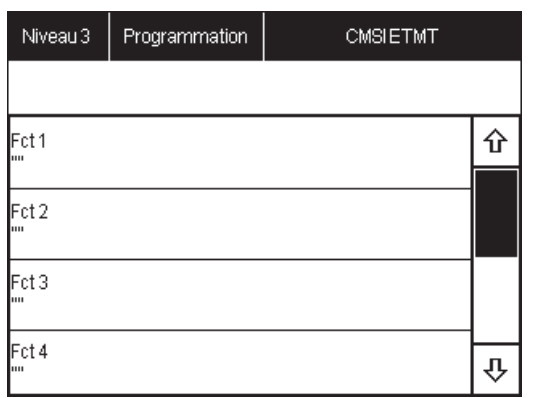

#### **A.4.1 - Fonction - Voie**

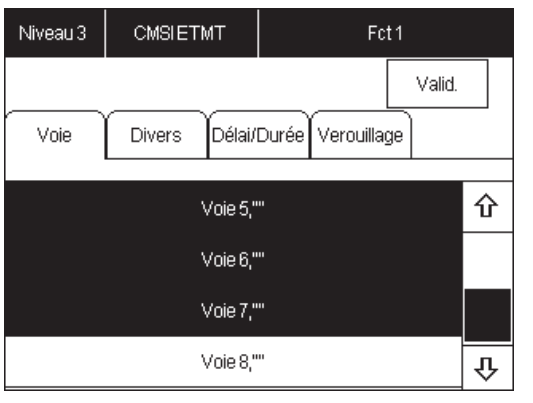

#### **A.4.2 - Voie - PA/PS**

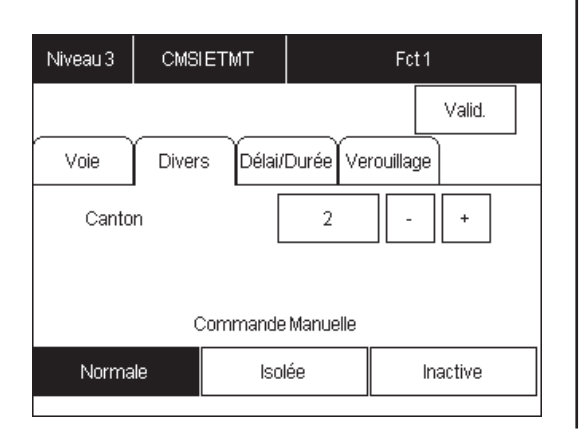

Cet affichage permet de sélectionner quelle fonction du CMSI ETMT doit etre configurée

Appuyez sur la fonction à configurer.

Cet affichage permet de choisir les voies associées à la fonction sélectionnée du CMSI ETMT.

Appuyez sur les voie pour les sélectionner, ces dernières seront affichées sur fond blanc.

Appuyez de nouveau sur les voies pour les désélectionner.

Utilisez les flèches  $\left| \cdot \right|$   $\left| \cdot \right|$  pour afficher les autres voies disponibles.

Cet affichage permet de choisir le canton dans lequel se trouve la fonction sélectionnée du CMSI ETMT.

Cet affichage permet, également, de choisir le type de commande manuelle de la facette associée à la fonction sélectionnée du CMSI ETMT.

- «Normale» : la commande manuelle déclenche la fonction ainsi que les autres fonctions qui sont dans la même ZS

- «Isolée» : la commande déclenche uniquement cette fonction.

- «Inactive» : la commande manuelle est désactivée et devrait être masquée.

#### **A.4.3 - Fonction - Délai et durée**

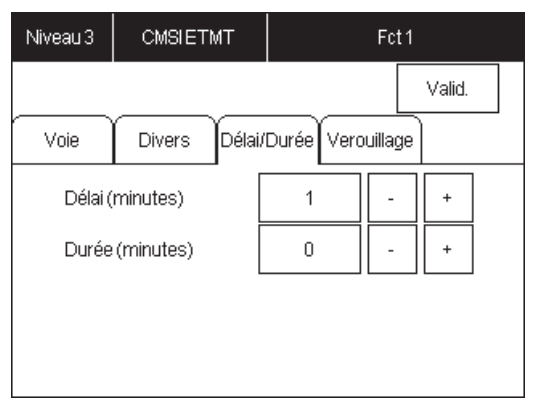

Cet affichage permet de choisir le délai avec activation de la fonction sélectionnée du CMSI ETMT ainsi que la durée d'activation dans le cas de l'utilisation du contact sec.

Une durée réglée à 0 est en fait infinie, c'est à dire jusqu'au réarmement de la centrale.

ATTENTION ECRAN A CHANGER POUR PASSER DELAI EN SECONDE

### **A.4.4 Fonction - Vérrouillage**

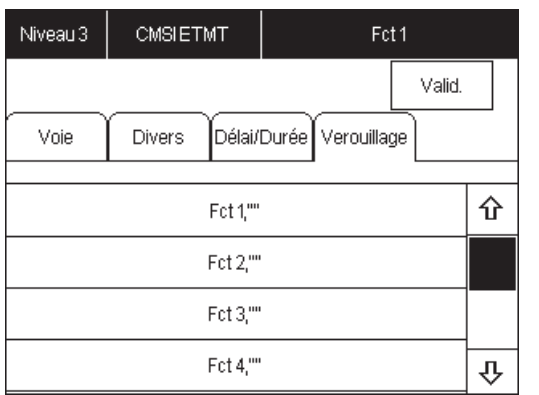

Cet affichage permet de choisir les fonctions qui seront vérrouillée après l'activation de la fonction sélectionnée du CMSI ETMT.

Appuyez sur les fonctions pour les sélectionner, ces dernières seront affichées sur fond blanc.

Appuyez de nouveau pour les désélectionner.

Utilisez les flèches  $\boxed{\widehat{\psi}}$  pour afficher les autres fonctions disponibles.

### 5.9 Confirmation d'alarme

# $\bigwedge$  **ATTENTION**  $\bigwedge$

Le mode confirmation d'alarme est de type A, conformément à la norme NF EN54-2/A1:2007, si et seulement si le mode confirmation d'alarme est spécifié par zone.

Ainsi, tous les points d'une même zone doivent être sélectionnés pour que cette zone soit en confirmation d'alarme de type A, conformément à la norme NF EN54-2 A1:2007.

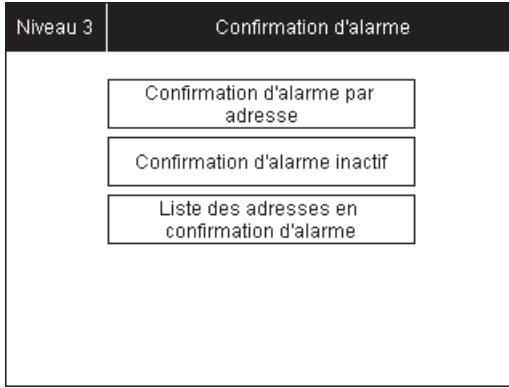

#### **A - Confirmation d'alarme par adresse**

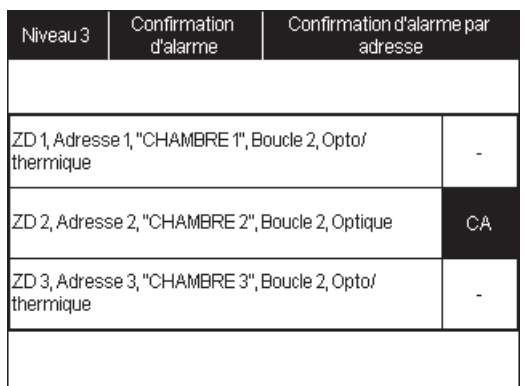

#### **B - Confirmation d'alarme Actif/Inactif**

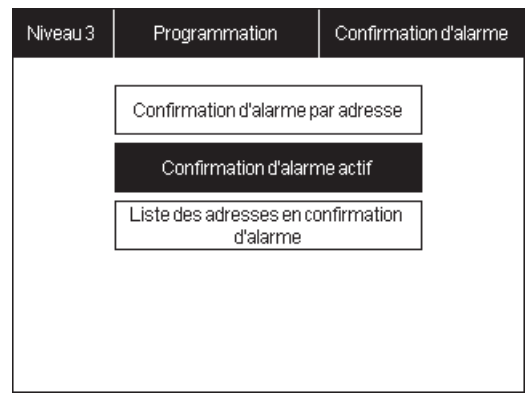

Cet affichage permet à l'utilisateur de mettre un détecteur automatique en **confirmation d'alarme**. Un détecteur automatique en **confirmation d'alarme** déclenchera une alarme si et seulement si une information **FEU** est présente plus de 30 secondes. Si ce n'est pas le cas, le détecteur automatique se réarmera automatiquement.

*Note :* La confirmation d'alarme n'a d'effet que sur les détecteurs automatiques de type optique.

Cet affichage permet de déclarer à l'ECS quels déclencheurs automatiques sont susceptibles d'être en **confirmation d'alarme.** 

Avant d'obtenir cet affichage, vous devez sélectionner la boucle où se trouve le point.

Appuyez sur le carré à droite du point pour que ce dernier soit configuré en **confirmation d'alarme**. Le point actif est visualisé par :

Appuyez de nouveau sur le carré pour retirer la fonction **confirmation d'alarme** du point concerné.

Attention : Pour que les points sélectionnés soient en confirmation d'alarme, la fonction confirmation d'alarme doit être active. *Voir paragraphe suivant.*

Cet affichage permet d'activer ou de désactiver la fonction **confirmation d'alarme**. Si cette fonction est active, tous les points sélectionnés précédemment dans le menu Confirmation d'alarme par adresseseront en **confirmation d'alarme**. Si cette fonction est désactivée, aucun point de l'ECS ne sera en **confirmation d'alarme**.

### **C - Liste des adresses en confirmation d'alarme**

Confirmation<br>d'alarme Liste des adresses en confirmation d'alarme

ZD 2, "ETAGE 2", Adresse 2, "CHAMBRE 2", Boucle 2, Optique

Cet affichage permet de résumer à l'utilisateur tous les points de l'ECS paramétrés en **confirmation d'alarme**.

#### **Notice de programmation**

# **ESSAIS**

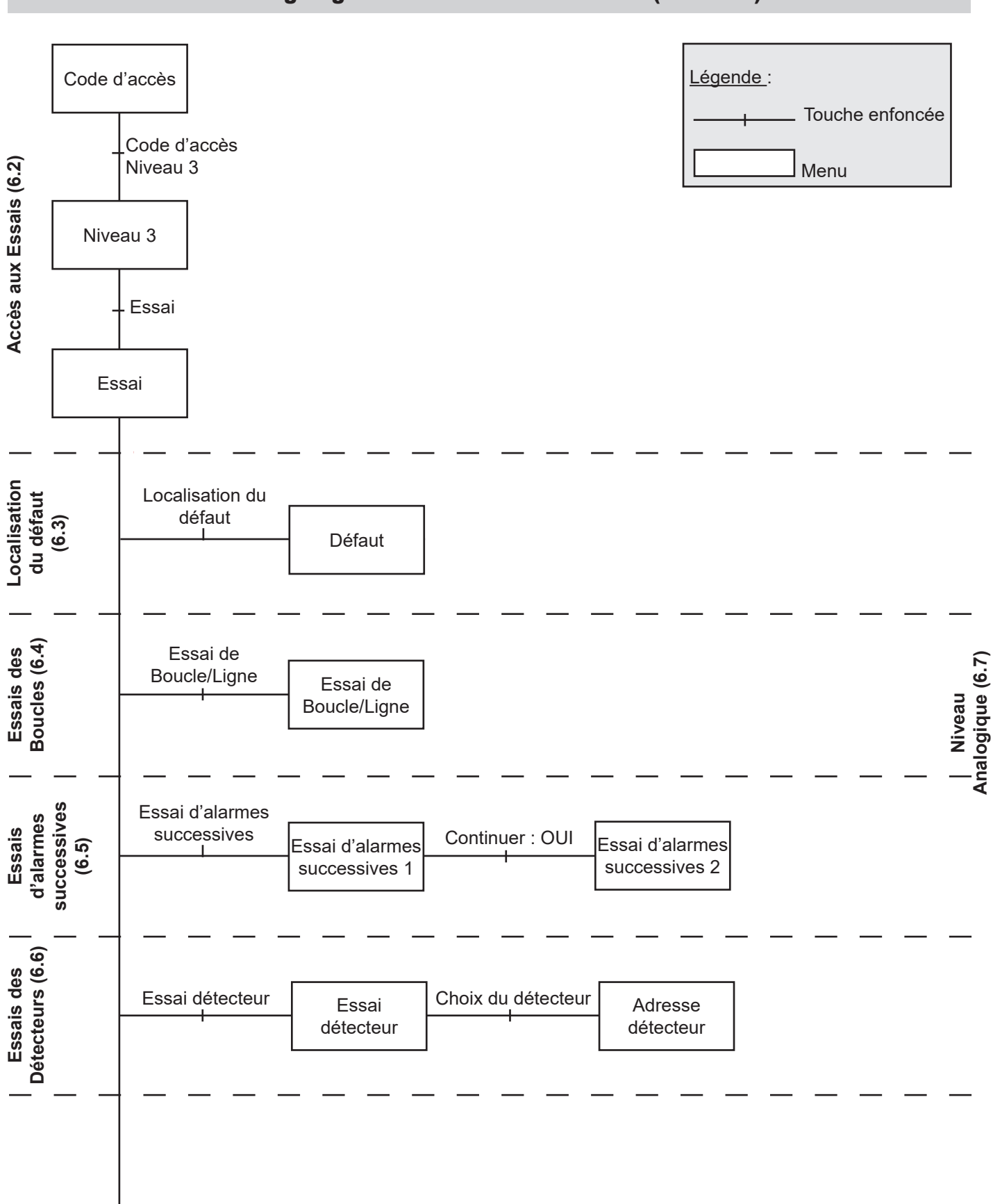

### 6.1 Organigramme des Menus d'essais (niveau 3)

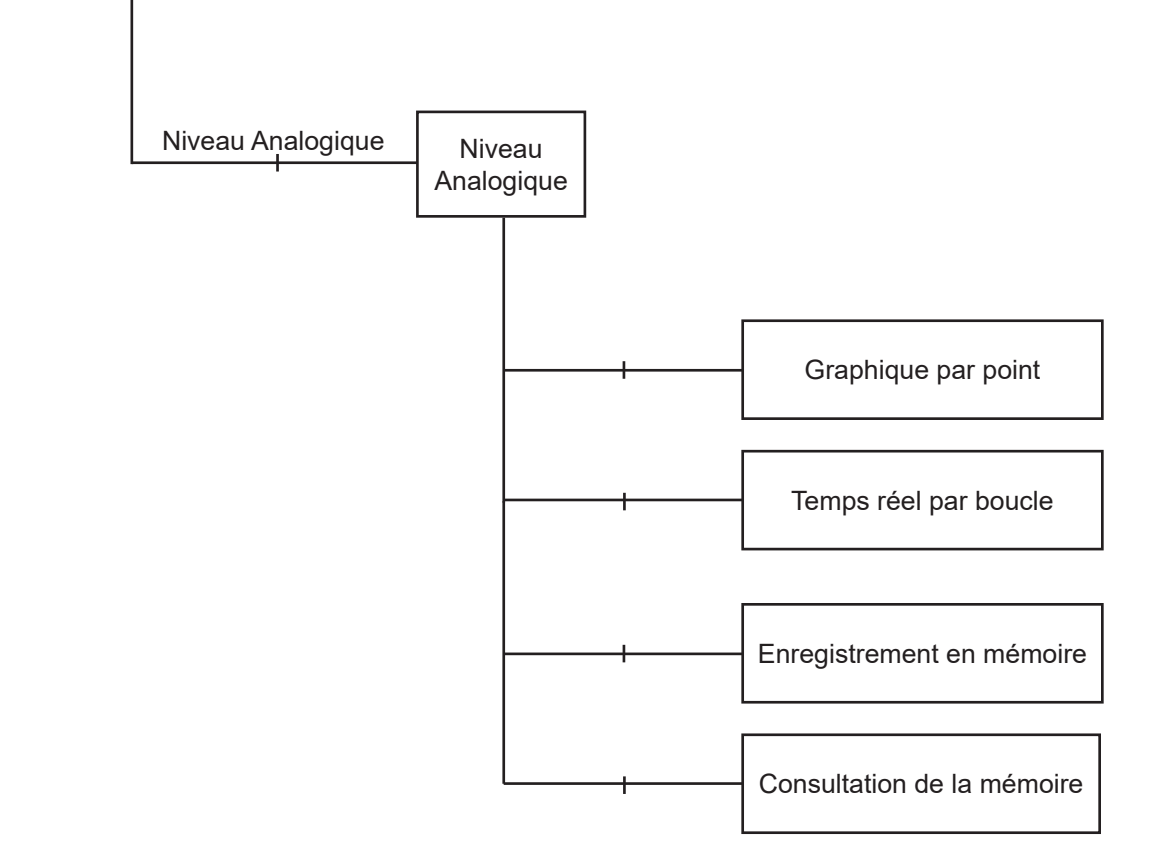

### 6.2 Accès aux Essais

### **A - Code d'accès**

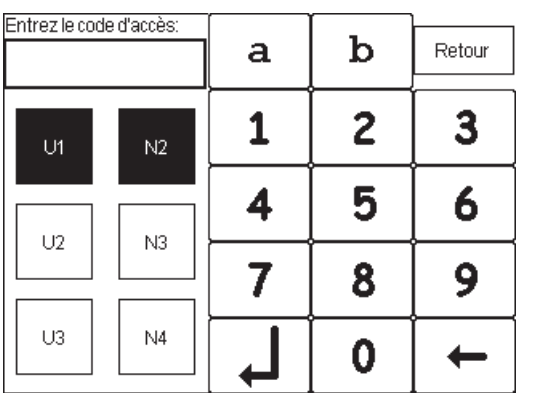

Cet affichage permet d'entrer les **Codes d'Accès** nécessaires pour passer aux menus de niveau 2 et 3.

Entrez le code d'accès de niveau 3 en appuyant sur les chiffres correspondants. Votre code s'inscrit en haut à gauche.

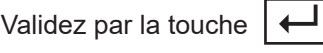

Corrigez par la touche

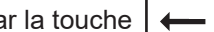

Revenez à l'écran de veille par la touche Retour

### **B - Niveau 3**

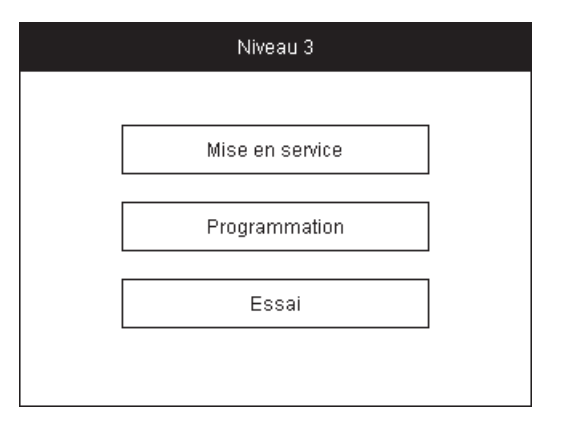

#### **C - Essai**

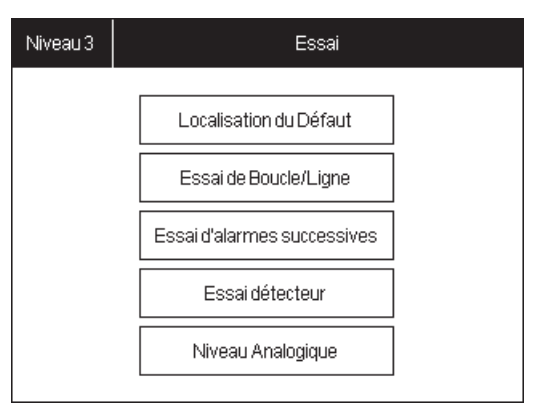

Cet affichage permet d'atteindre les trois menus permettant la programmation de l'ECS.

Appuyez sur la touche **Essai** pour entrer dans ce menu. Essai

Cet affichage permet d'accéder aux différents menus permettant de tester les périphériques de l'ECS.

Appuyez sur la fonction désirée pour y accéder.

*Note :* La fonction essai de ZD est accessible au niveau d'accès 2.

### 6.3 Localisation du Défaut

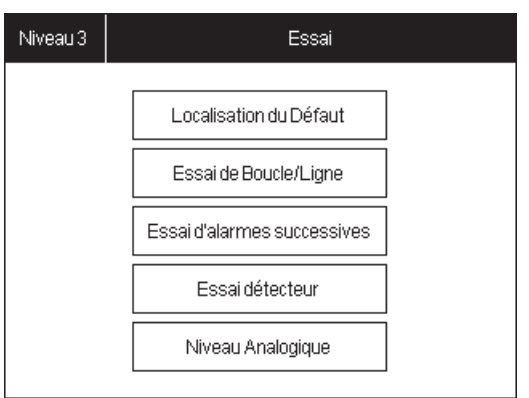

Cet affichage permet de retrouver un défaut de câblage sur une Boucle (coupure/court-circuit).

Lorsqu'un défaut apparaît sur une Boucle, appuyez sur

Localisation du Défaut

Cette touche s'allume brièvement sur fond blanc. La localisation du défaut sur la Boucle est alors indiquée dans le menu « Défaut » au Niveau 1.

La localisation est indiquée par l'une ou l'autre de ces indications :

- l'affichage du point le plus proche du défaut ;
- l'affichage du Départ (A) ou du retour (B) en défaut.

*Note :* La fonction | Localisation du Défaut | cherche à quel endroit il existe une coupure sur chacune des différentes boucles. S'il existe un court-circuit entre deux points de la gamme A3000, les isolateurs de court-circuit intégrés isoleront ce court-circuit en réalisant une coupure sur la boucle. L'ECS peut ainsi visualiser ce défaut grâce à la fonction

*Localisation du Défaut*

### 6.4 Essai de Boucle/Ligne

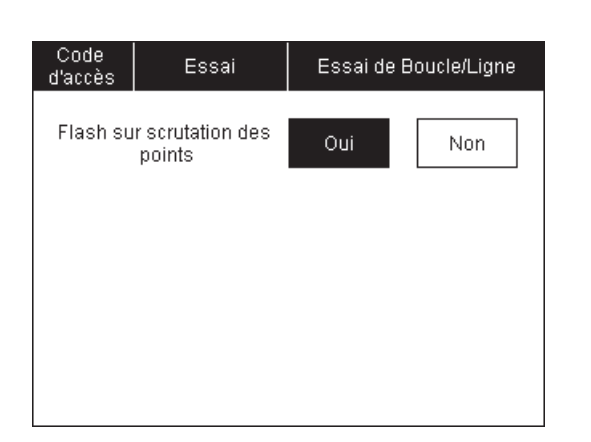

Cet affichage permet d'activer la Led de chaque points lors de leur scrutation par l'ECS.

Appuyez sur | OUI | pour activer la visualisation de la scrutation. Appuyez sur pour la désactiver. NON

#### 6.5 Essai d'alarmes successives

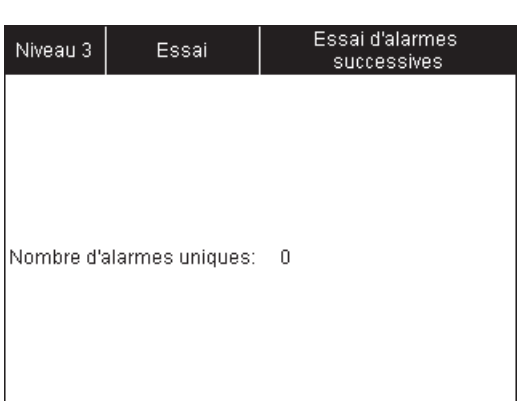

Cet affichage permet de visualiser le nombre d'essais de feu successifs détectés.

**Procédure :** Lorsque le technicien déclenche un feu sur un détecteur ou un déclencheur manuel, la Led du Détecteur ou Déclencheur s'allume brièvement indiquant la prise en compte de l'information par l'ECS. Le numéro de zone et le point déclenché s'affiche sur l'écran.

Si une ZA est programmée sur la zone essayée, une tension inverse sera appliquée pendant quelques secondes sur la ligne de Diffuseurs Sonores activant les DS en son linéaire.

#### **La mise hors service des ZA permet d'annuler cette fonction.**

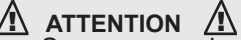

- 1. Les Diffuseurs Sonores ou les Systèmes de Sonorisation de Sécurité doivent être compatibles avec le mode de fonctionnement en tension inverse. Mettre la ZA hors service si ce n'est pas le cas.
- 2. Réarmez le Déclencheur Manuel après chaque essai avant de tester le point suivant.

#### 6.6 Essai détecteur

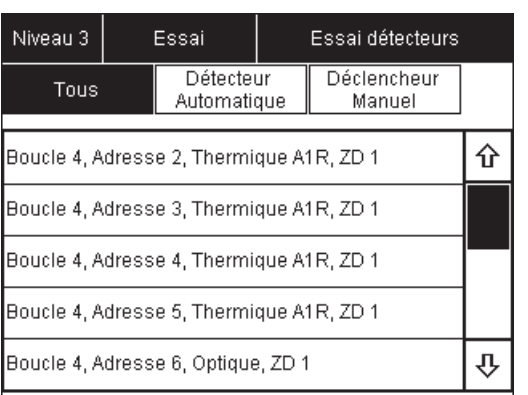

Cet affichage permet de verifier si un point est pris en compte en allumant la Led de ce point.

Appuyez sur le point à tester.

Utilisez les deux flèches  $\left|\hat{v}\right|$   $\left|\hat{\psi}\right|$  pour naviguer dans la liste ou appuyez dans la colonne du curseur pour déplacer ce dernier à l'endroit voulu.

La fonction « essai détecteur » est désactivée après un | Réarmement

#### 6.7 Niveau Analogique

#### **A1 - Graphique par point A - Graphique par point**

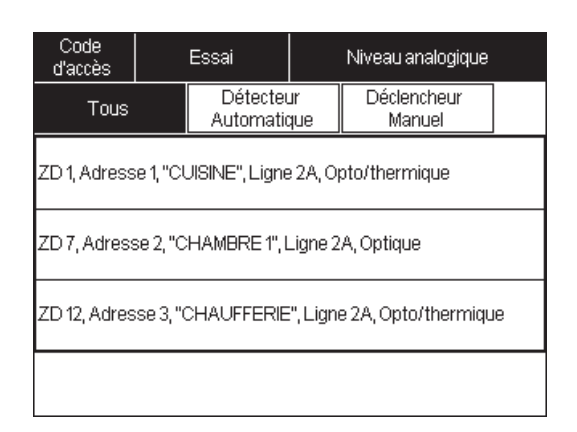

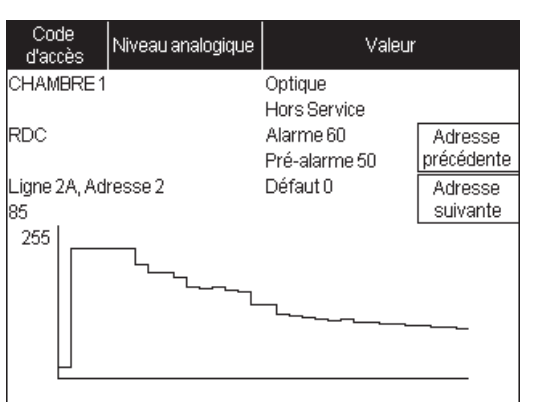

Cet affichage permet de sélectionner le détecteur désiré.

Appuyez sur le détecteur dont vous souhaitez connaître le niveau analogique.

Cet affichage permet de visualiser la **Valeur** du niveau **Analogique** du détecteur.

Cette valeur est comprise entre 0 (aucune détection) et 255 (saturation du capteur).

L'axe des abscisses indique le temps. L'axe des ordonnées indique la **Valeur Analogique**.

Le nom et le type du détecteur sélectionné sont mentionnés en haut de la fenêtre.

### **B - Temps réel par boucle**

 $\overline{\phantom{a}}$ 

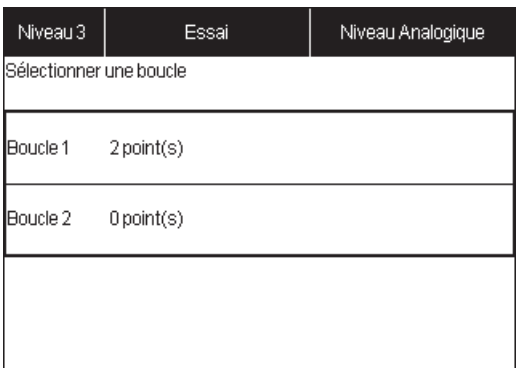

Cet affichage permet de consulter en temps réel les valeurs analogiques pour une boucle entière.

Appuyez sur la boucle dont vous voulez connaître le niveau analogique.

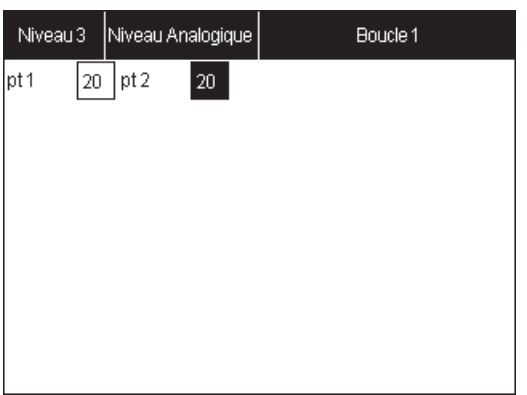

Cet affichage permet de consulter les niveaux analogiques de toute la boucle.

32 points sont affichés par écran.

Une barre de défilement permet de naviguer entre les écrans.

Le point en cours de» lecture est affiché en surbrillance.

# ESSAIS**C - Enregistrement en mémoire** Niveau<br>Analogique Enregistrement en mémoire Cet affichage permet de sauvegarder les valeurs actuelles de tous les points dans la mémoire de la centrale. Cela va effacer les valeurs précédemment mémorisées. Un écran de confirmation apparaît pour éviter un écrasement involontaire des données précédemment Voulez vous continuer? enregistré. Oui Non

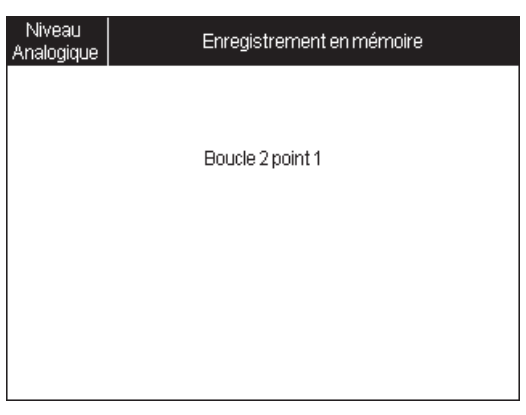

Une fois validé, l'enregistrement commence en affichant le point en cours d'enregistrement.

Patientez jusqu'à l'enregistrement de tous les points de la centrale.

### **D - Consultation de la mémoire**

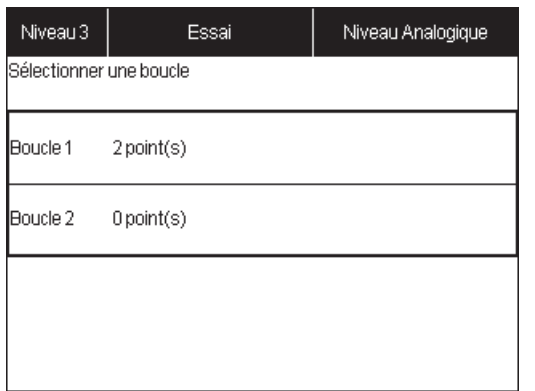

Cet affichage permet de consulter les valeurs précédemment sauvegardées dans la mémoire de la centrale.

Appuyez sur la boucle dont vous voulez connaître le niveau analogique.

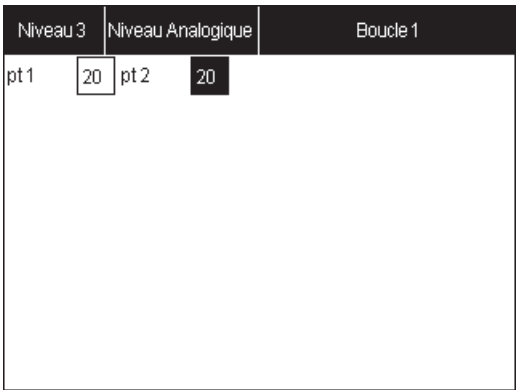

Cet affichage permet d'afficher les niveaux analogiques de toute la boucle.

32 points sont affichés par écran.

Une barre de défilement permet de naviguer entre les écrans.

Le point en cours de» lecture est affiché en surbrillance.